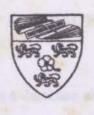

#### **UNIVERSITI MALAYA**

Perpustakaan SKTM

# HEALTH INFORMATION SYSTEM

Disediakan oleh:

MOHD FAZLEE GHOUSE BIN MOHAMAD KHADER WEK 990397 SESI 2002/2003

> PROJEK ILMIAH TAHAP AKHIR II

> > Supervisor:

DR. DILJIT SINGH A/L BALWANT SINGH

Moderator:

PUAN NORIZAN BT. MOHD. YASIN

#### ABSTRACT

Health Information System or HIS is a database electronic system designed specially to manage information regarding patients and medicine in an outpatient department. This Health Information System also acts as a computerized inventory system to manage medicine in outpatient department that offers health care treatments.

This Health Information System is using the stand-alone approach. It is designed based on a user-friendly concept. It also has an interesting interface design and also a professional look that is easy for users to use the system and to manipulate the data stored in the system.

Hopefully this system that uses a back-end database would be able to replace the manual system for managing patient information. Users will no longer have to use the manual traditional recording method that takes time to find and to update records and might also result in data redundancy in recording patients' information. Besides this, HIS is also equipped with security preferences that will protect the integrity of the system by only allowing authorized users to access the system. HIS is also able to reduce paper requirements in recording data towards developing a paperless environment.

#### **ACKNOWLEDGEMENTS**

## In the name of ALLAH the Almighty

This Latihan Ilmiah II Project is finally complete in the period of time given as friends and family provide technical and emotional support. It is impossible to list here all those who helped to sustain me during the writing and revising, and I apologize in advance for any omissions.

This success would not have been accomplished if this project were being done individually without help and guidance from others. Many thanks to those who had help me by giving ideas and suggestions during the development of this report.

Dr. Diljit Singh a/l Balwant Singh was a terrific supervisor, suggesting ways to clarify and simplify, giving support and guidance, and helping me to produce a tighter more efficient report. Thank you to Puan Norizan Mohd. Yasin for being the moderator of this project and for giving supports, comments and suggestions for this project.

Finally, to my parent that has given a lot of support and guidance. Fazlin Haney, Khairul Zaki and all my friends that is involved in developing this system. Thank you very much.

# LIST OF TABLES

| TABLE NAME                                                         | PAGE |
|--------------------------------------------------------------------|------|
| Table 1.1: Phase Descriptions                                      | 7    |
| Table 4.3.1: Table for PATIENT                                     | 35   |
|                                                                    | 13   |
|                                                                    |      |
|                                                                    |      |
|                                                                    |      |
|                                                                    | 30   |
|                                                                    |      |
| Ligary 4.2 (b) Data flow discount for each light                   |      |
| Tiples of the People of User Long of Name                          |      |
|                                                                    |      |
| Figure 4.7 (Dir College on Australia Anna Literature est interface |      |
|                                                                    |      |
|                                                                    |      |
|                                                                    |      |

## LIST OF FIGURES

| FIGURE NAME                                                              | PAGE |
|--------------------------------------------------------------------------|------|
|                                                                          |      |
| Figure 1.1: Project Development Plan                                     | 7    |
| Figure 1.1: Gantt chart for Project Development Plan                     | 8    |
| Figure 2.2: Interface for Procare 2000                                   | 13   |
| Figure 2.3 (a): Interface for Pantai Medical Care                        | 15   |
| Figure 2.3 (b): Form Interface for Material Management of Pantai Medical | 15   |
| Figure 3.1: Project Development Phase                                    | 19   |
| Figure 4.1: Structure Chart for Health Information System                | 30   |
| Figure 4.2 (a): Context Diagram                                          | 31   |
| Figure 4.2 (b): Data flow diagram for patient visit                      | 32   |
| Figure 4.4 (a): Example of User Login Interface                          | 36   |
| Figure 4.7 (a): Example of Patient Information Interface                 | 37   |
| Figure 4.7 (b): Example of payment collection user interface             | 37   |
| Figure 6.1: Testing Steps                                                | 49   |
| Figure 6.2: Unit Testing Scheme                                          | 54   |

# CONTENTS

| Abstra | act I mail System Wedness           | i Z |
|--------|-------------------------------------|-----|
| Ackno  | owledgements                        | ii  |
| List o | f Tables                            | iii |
| List o | f Figures                           | iv  |
| Conte  | ents                                | v   |
|        |                                     |     |
| СНА    | PTER 1: INTRODUCTION                |     |
| 1.1    | Project Background                  | 1   |
| 1.2    | Project Overview                    | 2   |
| 1.3    | Project Objectives                  | 4   |
| 1.4    | Project Scope                       | 4   |
| 1.5    | Importance of Project               | 5   |
| 1.6    | Target Audience                     | 6   |
| 1.7    | Project Planning                    | 6   |
| 1.8    | Statement of Expected Outcome       | 8   |
|        |                                     |     |
| СНА    | PTER 2: LITERATURE REVIEW           |     |
| Secti  | on I: Review and Writing            |     |
| 2.1    | Role of Literature Review           | 9   |
| 2.2    | System Definition                   | 9   |
| 2.3    | Findings / Review Methodology       | 10  |
|        | 2.3.1 Approach to Literature review | 10  |

|         | 2.3.2    | Writing Method                        | 11 |
|---------|----------|---------------------------------------|----|
| 2.4     | Manua    | al System Weakness                    | 12 |
| 2.5     | Advan    | stages of a Computerized System       | 12 |
| Section | on II: E | xisting System Review                 |    |
| 2.6     | Procar   | re 2000                               | 13 |
| 2.7     | Pantai   | Medical Care                          | 15 |
|         |          |                                       |    |
| СНА     | PTER 3   | 3: SYSTEM DEVELOPMENT METHODOLOGY     |    |
| 3.1     | Introd   | uction                                | 17 |
| 3.2     | Metho    | odology                               | 19 |
|         | 3.2.1    | Phase I: Early Review                 | 20 |
|         | 3.2.2    | Phase II: System Analysis             | 21 |
|         |          | 3.2.2.1 System Analysis               | 22 |
|         |          | 3.2.2.2 System Requirement Analysis   | 22 |
|         |          | 3.2.2.3 Software Requirement Analysis | 25 |
|         |          | 3.2.2.4 Hardware Requirement Analysis | 27 |
|         |          | 3.2.2.5 Interface Design Analysis     | 27 |
|         |          | 3.2.2.6 System Ability Analysis       | 28 |
|         | 3.2.3    | Phase III: System Design              | 28 |
|         | 3.2.4    | Phase IV : Programming / Coding       | 29 |
|         | 3.2.5    | Phase V: Testing and Maintenance      | 29 |

# **CHAPTER 4: SYSTEM DESIGN**

| 4.1 | Introduction                                            | 30 |
|-----|---------------------------------------------------------|----|
| 4.2 | Structure Design                                        | 31 |
| 4.3 | Process Design                                          | 32 |
| 4.4 | Database Design                                         | 34 |
|     | 4.4.1 Database Table                                    | 35 |
| 4.5 | Interface Design                                        | 36 |
|     |                                                         |    |
| СНА | PTER 5: SYSTEM IMPLEMENTATION                           |    |
| 5.1 | Introduction                                            | 39 |
|     | 5.1.1 Developing and Testing Network and Database       | 39 |
|     | 5.1.2 Developing and Testing Program                    | 40 |
| -   | 5.1.3 Install and Test the New System                   | 40 |
|     | 5.1.4 Delivering the New System for Operation           | 41 |
| 5.2 | Developing Health Information System                    | 41 |
|     | 5.2.1 Contents Preparation                              | 41 |
|     | 5.2.2 Content, Presentation and Programming Integration | 42 |
|     | 5.2.3 Coding Phase                                      | 43 |
|     | 5.2.3.1 Coding Method                                   | 44 |
|     | 5.2.3.2 Coding Approach                                 | 45 |
| 5.3 | Summary                                                 | 45 |

# CHAPTER 6: SYSTEM TESTING

| 6.1 | Introduction                         | 47   |
|-----|--------------------------------------|------|
| 6.2 | Types of Testing                     | 48   |
|     | 6.2.1 Unit Testing                   | 48   |
|     | 6.2.2 Module and Integration Testing | 48   |
| 6.3 | Types of Faults                      | 49   |
|     | 6.3.1 Algorithmic Faults             | 49   |
|     | 6.3.2 Syntax Faults                  | 50   |
|     | 6.3.3 Documentation Faults           | 50   |
| 6.4 | System Testing                       | 50   |
|     | 6.4.1 Unit Testing                   | - 51 |
|     | 6.4.2 Integration Testing            | 52   |
| 2   | 6.4.3 Function Testing               | 53   |
|     | 6.4.4 Performance Testing            | 54   |
|     | 6.4.5 Acceptance Testing             | 54   |
|     | 6.4.6 Installation Testing           | 55   |
| 6.5 | System Testing Technique             | 55   |
| 6.6 | Creating Executable and Set-Up File  | 56   |
| 6.7 | Summary                              | 57   |

# **CHAPTER 7: MAINTENANCE AND SYSTEM EVALUATION**

| 7.1 | Overa  | Il System Review                 | 58 |
|-----|--------|----------------------------------|----|
| 7.2 | System | n Maintenance                    | 59 |
|     | 7.2.1  | Maintenance Requirements         | 60 |
|     | 7.2.2  | System Maintenance Methodology   | 60 |
|     | 7.2.3  | Disaster Recovery Plan           | 60 |
| 7.3 | System | n Evaluation                     | 61 |
|     | 7.3.1  | Introduction                     | 61 |
|     | 7.3.2  | Objective Achievement            | 61 |
|     | 7.3.3  | Problems and Solutions           | 61 |
|     |        | 7.3.3.1 Problem in System Design | 62 |
|     | 7.3.4  | User's Feedback                  | 64 |
| 2   | 7.3.5  | System Strength                  | 65 |
| -   |        | 7.3.5.1 More Effective           | 65 |
|     |        | 7.3.5.2 Security Preferences     | 65 |
|     |        | 7.3.5.3 User Friendly            | 65 |
|     |        | 7.3.5.4 More Flexible            | 66 |
|     |        | 7.3.5.5 Current Trend            | 66 |
|     | 7.3.6  | System Limitations               | 66 |
|     |        | 7.3.6.1 Limited Help System      | 67 |
|     |        | 7.3.6.2 Acceptance Test          | 67 |
|     | 7.3.7  | Future Enhancements              | 67 |
| 74  | Summ   | arv                              | 60 |

| OVERALL SUMMARY | 70 |
|-----------------|----|
| BIBLIOGRAPHY    | 69 |
| USER MANUAL     |    |

CODING

### CHAPTER 1 INTRODUCTION

#### 1.1 PROJECT BACKGROUND

Traditional ways of carrying out health care center daily tasks involved huge amount of paper documents, resulting in a lot of overhead and inefficiency. The need of a more efficient system resulted in the development of Health Information System.

The Health Information System that will be developed is a management tool designed specially to implement efficiency at health centers. The main purpose of the system is to make it easy to manage information at health care centers and at the same time to provide needed information to make strategic decisions.

Health Information System is going to be a Windows application, and is going to be developed using Visual Basic 6.0 that has many features found in object-oriented environments.

For this project, the system that will be developed uses a back-end database. This is because user will have to update the records every time a patient comes for check up. This includes recording patient information, diagnostic, drugs given and payment collection. This system is going to be developed to replace manual system for managing outpatient information system. User do not have to use the old ways in recording information and it only takes a few seconds to update and refer to a certain record.

#### 1.2 PROJECT OVERVIEW

There are three main topics contain in the project overview. It is System Layout, Modules and Overall Workflow.

#### Modules

The Health Management System is divided in 6 main categories

- 1. Registration
- 2. Patient
- 3. Billing
- 4. Pharmacy
- 5. Payment Collection
- 6. Maintenance

## Overall Workflow

## Registration

- Patient Information
- Allergies
- Guarantor Details
- Financial Information

### Consultation

- Pharmacy Order Entry
- Investigations
- Minor Procedures

# Order Entry

- Pharmacy Order Entry
- Investigations
- Charges

# Laboratory

- Request Slip
  - Acknowledge Order

# Pharmacy

- Pick List
- Prescription

## Diagnostic

- Request Slip
- Acknowledge Order

# Billing and Payment

- Billing Personal
- Billing Corporation
- Bill Payment
- Receipt

## System Layout

The Health Information System is a *stand-alone* system. This means that any process of eliminating, updating or addition of records must be done on the same computer.

#### 1.3 PROJECT OBJECTIVES

The objectives of this project are:

- Develop a paperless patient information recording.
- Introduce a more systematic and effective way of managing patient information using computer
- Streamlining the treatment flow of a patient in the health care centers, while allowing doctors and other staff to perform to their peak ability, in an optimized and efficient manner.

#### 1.4 PROJECT SCOPE

There are many type of Health Information System that exists. There are systems develop to calculate soil in lands, system to evaluate air and water pollution, system design for hospitals and health information system used in laboratory to check the toxicity of air in the lab. The system that is going to be developed has narrowed to the scope of outpatient that will be used by clinics and other health care departments. The system that is going to be developed will provide computerized management of patient information for health care centers. The project scope is divided into six main categories for outpatient. That is registration, patient, billing, pharmacy, payment collection and maintenance.

## a) Health Information System

- This is a standalone system and it is not using an online system. All operation involving updating, adding, checking and deletion of records from database is done by the user.
- Transactions involve registration, diagnostic, information recording, drugs dispensing and payment.

## b) Language

This system is using English language so that is much more easier for the records to be transferred to a different health care centers incase needed.

### c) User

This system is going to be used by front desk staff of health care centers. The user will be able to delete, add, update or check patient's record whenever a patient comes to the health center for treatment or checkup.

# 1.5 IMPORTANCE OF PROJECTS

Healthcare is one of the most important aspects of human life. This Health Information System project is developed to help manage patient's information for health care centers while allowing doctors and other staff to perform to their peak ability, in an optimized and efficient manner.

#### 1.6 TARGET AUDIENCE

#### Health Care Center Owner

This Health Information System is intended for health care center owner that offers health care treatment. The system is intended to provide an easier and more systematic way of handling patient's record. Main processes need to be done using this system is:

- · Store patient's information
- · Update, delete and add patient's record.

#### 1.7 PROJECT PLANNING

This project begins on the third semester of 2001/2002. Topic confirmation date is 18 March 2002. This project is divided into two phases. The first phase will be executed this semester and the other phase will be executed next semester. The first phase involves System Analysis and System Design. System Analysis began from 15 March 2002 and ends on 30 April 2002 whereas System Design start from 1 April 2002 and ends on 7 June 2002.

The second phase involve coding and testing process. Coding and testing process will strart from 8 Jun 2002 and ends on 30 September 2002. Documentation process is being done all the way. Table 1.1 shows the summary for each phase while Figure 1.1 shows a Gantt Chart for overall project schedule.

| Phase                               | Activity                                   |
|-------------------------------------|--------------------------------------------|
| 1. Early Review and System Analysis | - Determine system objectives              |
|                                     | - Determine system needs                   |
|                                     | - Provide project schedule                 |
|                                     | - Choose system development model          |
| 2. System Design                    | - System interface design                  |
| 3. Execution / Coding               | - Learning Visual Basic 6.0                |
|                                     | - Learning Microsoft Access                |
| 4. System Testing                   | - Design test data                         |
| OOCIMENTACION TOTAL                 | - Testing modules                          |
| C                                   | - Compare test result with the real result |
| 5. System Maintenance               | - Improved changes for system              |

Table 1.1: Phase descriptions

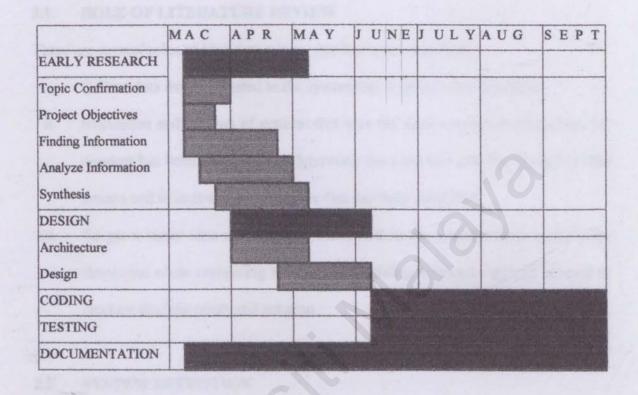

Figure 1.1: Gantt Chart for Project Development Plan

#### 1.8 STATEMENT OF EXPECTED OUTCOME

The system is expected to help user in recording, storing and retrieving information in a more systematic way. Using this system also will reduce space and time needed to store and retrieved increasing patients records manually. Besides that, user will also be able to determine how much profit the health care center made for that day.

## CHAPTER 2 LITERATURE REVIEW

### SECTION I: REVIEW AND WRITING

### 2.1 ROLE OF LITERATURE REVIEW

There are several roles of literature review that has been identified:

- i. Collect data that are related to the system that is going to be developed.
- ii. Evaluation and reviews of systems that uses the same concept or relevant to the concept has been developed to determine the weakness and the strength of the system and to improve the weakness that has been identified.
- iii. To get a better idea of the concept involved in the system that is going to be developed while comparing several other existing software that will be used to produce the best result and solution.

#### 2.2 SYSTEM DEFINITION

The word system has several meanings (1); a way to get things done, (2); a group of several parts working together for the same purposes (3); group of organized opinions to perform something.

# 2.2.1 Information Definition

The word information is from several words that means inform, notify or declare.

# 2.2.2 Health Definition

The word health has several means physical condition, strength, well being and vigor

### 2.3 FINDINGS / REVIEW METHOD

Generally, system development process is not complete if there are no collection and review regarding the system that is going to be developed. Accuracy of information is vital in determining whether the system will accomplish in achieving its objectives. Information can be gathered from a lot of sources and every source provides different type of information depending on the techniques used. Some techniques had been identified to analyze and review the existing system. The techniques are data collection and writing method.

### 2.3.1 APPROACH TO LITERATURE REVIEW

### 1. Interviews

This method had been chosen to gain information on how the system that exists operates. Respondents are people who are already using a Health Information System or about to use a Health Information System. Informal interviews are also held from time to time to gather more information and opinions on the system that is going to be developed. This helps to identify and understand problems that may arise when the system is developed. Most of the respondents are people who are involved in health care fields such as doctors, nurses, and pharmacist.

#### 2. Observation

Observation is being made by visiting health care centers around Klang Valley as a guest. Several weakness of the manual system used by some of the health care centers

has been identified. Careful evaluation has been made to compare the systems that exists and how it operates at the health centers.

## 3. Documentation / Books and Magazines

Review and anlysis had been made on ducuments and books related to the system that is going to be developed. Data collection from books and magazines is being made to gain extra information from the reviews.

Most of the documents are provided by the health care centers and most of the books being used as references are located in the main library University of Malaya.

## 4. Internet Surfing

Resources from the internet helps a lot in the success of developing this Health Information System. Most of the information used as reviews are retrieved from the Internet sources. Various information retrieved from the internet is being used to compare the advantages and disadvantages of the existing system being used worldwide.

#### 2.3.2 WRITING METHOD

# 1. Document Analysis

Analysis has been made to all data that has been collected and it has been summarized to a more simple form so that it is much more easier to understand and meets the objective of the system development phase.

## 2. Comparative

Summary of result has been made from comparative studies of several system that has already exists. The system that is going to be developed will use the existing system as a guide to develop a better system.

### 2.4 WEAKNESS OF MANUAL SYSTEM

Manual system has always been the best method in recording information until information technology era takes place. Although it has been used for centuries there are many weakness of the manual system.

- The problem of losing forms filled by patients often happens.
- · It takes time to retrieve a patient's record.
- Patient's medical record will increase by time and more space is needed to store these records.
- Data redundancy might occur causing problems in management level.

### 2.5 ADVANTAGES OF A COMPUTERIZED SYSTEM

# 1. Fast response

Updating and searching process can be done in just seconds.

# 2. High capacity of data storage

A computer has the ability to store high capacity of information thus eliminate the problem of needing more space for string patient's record.

## 3. Friendly user interface

## 4. Updating process made easy

The use of a computer makes it much more easier for the administration staff to update records and eliminates the problem of data redundancy.

### SECTION II: SYSTEM THAT EXISTS

Based on information findings, there is several other health information systems related to health care. The function of this system will be explained as a guide in developing the Health Information System.

### 2.6 PROCARE 2000

2.2: Interface for Procare 2000

Procare 2000 is a Hospital Information System that uses UNIX operating system. This system enables owner to make sure all transactions are recorded and well maintained. This includes recording information of patients, billing, payment collection and drug dispensing. This system is integrated with the Finance and Inventory Department that enables the system to automatically order drugs and medicine that are almost out of stock.

## 2.6.1 Advantages of Procare 2000

Front-end application increases efficiency in data exchange

- Multi level password security
- · Automatically generate receipt when payment is made
- Automatically add up all charges for the patient including late charges and additional charges.
- The amount need to be paid is deducted from deposit for inpatients
- Supports appointments

### 2.6.2 Weakness of Procare 2000

User Interface

User interface for systems using UNIX operating system is dull not user friendly. Basically the interface is complex and it is hard for a beginner user to understand how to use the system. This will have a large impact on training periods and transactions processing by user.

# 2.7 PANTAI MEDICAL CARE

SCS Computer Systems Sdn Bhd develops this software. It only operates on Windows platforms.

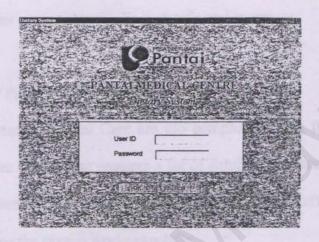

Figure 2.3 (a): Interface for Pantai Medical Care

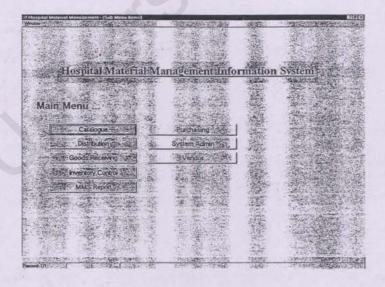

Figure 2.3 (b): Form Interface for Material Management of Pantai Medical

## 2.7.1 Advantages of Pantai Medical Care

- User friendly interface
- Automatic reminder for due appointments
- Supports networking
- Integrated with a barcode system
- · Several options given to print bills in details and summary

## 2.7.2 Weakness of Pantai Medical Care

Forms created by Pantai Medical Care are too complex making it hard for users to understand the system. Each form requires a lot of detailed information to be filled by the user. Only experienced user will be able to master the system effectively. New user will have to learn how the system works carefully.

## 3.1 INTRODUCTION

The word "Methodology" is a combination of two words that is methodos and logos.

Methodos is a Yunani word that means way or route while logos means knowledge in careful observation. Method is an important aspect for observing an object carefully as a research material. Accuray in method guidance will result in an accurate research.

After a literature review done as part of a system development process, this section is being done to explain regarding the development methodology of the system. The main purpose of this analysis is to help people understand the system that is going to be developed. The analysis done covers most aspect of strategy and paradigm that will be used in developing the system.

Several stage in project management that need to be completed:

- Determine project start time so that the next development activity can be done effectively.
- Plan the project properly where it explains in details activities and works need to be completed. Execution of every plan must be monitored and updated according to the information received.
- · Execute the project according to what has been planned.
- Observed the project flow and make necessary changes if any part of the activity
  has a problem that cannot be solved or does not meet the original requirements.

 Project closing is where the project management ends and it shows that the project has achieved its objectives and fulfills its original requirements.

Analysis regarding the development tools that will be used is also being done. This analysis consists of reliablility factors and system reusability that is being developed from the aspect of hardware and suitable software.

#### 3.2 METHODOLOGY

Software engineering is important in organizing and executing the development of a system. Systematic analysis using System Development Life Cycle is a standard methodology to ensure the development process fulfills all the required aspects. The proper sequence of developing a system is called a life cycle that is implemented to ensure all individuals involved or interested to be involved in the project has the knowledge on how the system will be developed. This methodology is proven effective and it is still being used at the moment.

The development of a system using System Development Life Cycle is divided into several software process models such as the Waterfall Model, V Model, Prototyping Model, Transformational Model and other models. This Health Information System will be developed using the Waterfall Model with Prototype used as a methodology guide. This model has several advantages over other models to ensure the development process is properly organized, high in quality and meets the standard. The advantages are:

- Important stages in the development process can easily be recognized.
- Easy to separate one stage from the other stage.
- · Presents a very high-level view of what goes on during development.
- Easy to estimate period of time needed for an activity or stage.
- Prototyping process is used to examine some aspect of the proposed system and decide whether it is suitable or appropriate for the finished products.

- Validation ensures that the system has implemented all of the requirements, so that each system function can be traced back to a particular requirement in the specification.
- Verification ensures that all function works correctly.

The system development is done based on the 5 major phases to make the system more organized and achieve its objectives. The phases are:

- \* Early review Phase
- System Analysis Phase
- System Design Phase
- Coding/Programming Phase
- Testing and Execution Phase

PROTOTYPING Validate

Validate

Verify

TESTINE

Figure 3.1 – Waterfall Model with Prototype.

Figure 3.1: Project Development Phase

#### 3.2.1 PHASE I: EARLY REVIEW

This phase is also known as *feasibility study*. It could also be described as Investigation and Identification Phase.

· Investigastion and Identification Phase

At this point, early review is being done to gather information and description on the system that is going to be developed. This phase will give the definition for the objective of the Health Information System in replacing the manual system. Early investigation on the manual system has been done to identify the process involved in the manual system and the problems that arise. User's demand is also being considered in this phase.

#### 3.2.2 PHASE II: SYSTEM ANALYSIS

The analysis phase is done to understand how the Health Information System that is going to be developed will be able to solve the problems that exist in the manual system that had been identified from early reviews. It includes system review, system requirements and specifications, suggestions for system's content, development tools analysis and interface medium being used.

## 3.2.2.1 System Analysis

- The system that is going to be developed will be a *stand-alone* system where system development is actually done by developing a compact disk that has these properties:
  - Offline retrieval and it is much faster compare to manual system using keywords.
  - Maximum data capacity for every compact disc is around 650-750MB.
    - . Low cost
    - Data displayed at a very interesting interface with multimedia elements.

## 3.2.2.2 System Requirement Analysis

System Requirement Analysis can be divided into 2 sub-categories:

- Functional Requirements
- Non-Functional Requirements

# **Functional Requirements**

Functional requirements are functions or system abilities. Functional requirements also explain the interaction between the system and its environments.

#### 1. Password Function

Users have to login every time they want to use the system. This function requires user to input login name and password. Accessed will only be given if the password is correct for the login name specified.

## 2. Update Record Function

The update function enables users to choose whether to eliminate, add or change the records in the database. This function requires input for update process and the updated record will be displayed as a result.

## 3. Patient Recording Information Function

This function will receive all patient information. At the end, the function will display a message of confirmation that the information has been recorded.

## 4. Patient History Check Function

This function will display all of the information that had been recorded before from the patient's record.

# 5. Billing Function

This function is being used to charge fees to patients for treatments and medications received. The information will then be forwarded to charge information form.

#### 6. Search Function

This function enables user to track down record for a specific patient by their account number or patient identification card number.

## **Non-Functional Requirements**

Non-Functional requirements are limitations where system must operate to eliminate the limitation. Non-functional requirements for this system are as follows:

## Reliability

This system is reliable and will not require a high maintenance cost if it is used according to the correct procedures.

## Security

There are security features while accepting input or while retrieving data such as password protection.

#### Effectiveness

This means that input and output screens have a specific purpose in the system.

# Simplicity

Screens and instructions are organized properly so that it is much more easier for user to understand and use the system.

# • Interesting Interface

Interesting interface is a vital aspect needed to encourage user to use the system.

## 3.2.2.3 System Requirements Analysis

Decision on using the appropriate software for developing the system is important for system implementation. This is to ensure that the software's going to be used to develop this project is suitable with the concept of the project. This includes the main software needed to develop the system and the software's required to support the system and extend the system's capability. The software's that is going to be used in developing this Health Information System are:

- Microsoft Access 97
- Visual Basic 6.0

#### Microsoft Access 97

After careful review of several systems that can be used to develop the system, Microsoft Access 97 seems suitable to build the database for the Health Information System. Compared to Microsoft Access 2000, Microsoft Access 97 can merge directly with Visual Basic 6.0. Microsoft Access 2000 has several features that cannot be detected by Visual Basic 6.0 and it needs AccessToVB 4.6 to merge with Visual Basic 6.0. Advantages of using Microsoft Access 97 are:

- Easy to learn and execute
- Tables or query can be inserted as a part of a sheet into another sheet.

#### Visual Basic 6.0

Visual Basic 6.0 is an object oriented programming. This software contains 3 major components. They are *object*, *properties*, and *method*.

- Object is a thing or name
  - · Properties explains object attributes such as name, size and color
  - Methods are functions done by an object such as move, print, resize, calculate and clear.

Visual Basic also combines a set of software technology called Active X. This technology enables the creation, integration and reuse of software components called control. Among the criteria contains in Visual Basic 6.0 are:

- Interesting user interface
- Properties on forms and sub-forms can be changed easily by using programs.
- The ability to be integrated or automated with other application such as ODBC,
   Excel, FoxPro, Paradox and others.
- Able to design graph and charts using wizards and also have the ability to process graphs and other data type.
- Visual Basic also could be expanded by adding Custom Control and calling procedures in the Dynamic Link Library (DLL).
- This software also has the ability to merge with Microsoft Access 2000.

## 3.2.2.4 Hardware Requirements Analysis

Usually hardware refers to machinery or physical tools that perform basic functions in the process of operation cycle. Minimum specifications required to execute the Health Information System are as follows:

- Intel Pentium MMX Processor
- 32MB of RAM
- 500 MB of Hard Disk space
- 256-color monitor with SVGA display (resolution 800\*600)
- Windows 98

## 3.2.2.5 Interface Design Analysis

- User interface must apply the concept of simplicity to ease interactivity.
- Instructions and display must be clear and easy to understand. This is being done
  by providing menu labels for icons used.
- Standard and consistency in display
- System must response accordingly to user request to encourage user interaction.

# 3.2.2.6 System Ability Analysis

- Capacity level adequate to store information about patients and other related field
- · System reliability without faults
- · Ability to display dynamic contents.

- Ability to analyze user input integrated between forms
- Ability to store every patient's record

#### 3.2.3 PHASE III: SYSTEM DESIGN

Design is the creative process that requires understanding and natural talent to transform the problem into a solution. It is being acquired by reviewing systems that exists. The description of a solution is also called design.

This phase involves explanation about the whole system that is going to be developed and the expected system performance. In this phase, all of the system properties such as system architecture, database design, process design and interface design are being explained. Menu design, content presentation, modules and database are parts of the properties that will be explained. This is done to simplify the interface developing process of the system that is going to be developed.

This phase is being explained in details in Chapter 4 (System Design).

### 3.2.4 PHASE IV: CODING/PROGRAMMING

Programming is one of the most important aspects in developing a system. It will determine whether the system manage to achieve its objectives. This makes the development environment vital in completing the programming process. All analysis and reviews had been done in details to determine the most suitable environment in achieving the project objectives. Besides all that, 3 main aspects that are being emphasis on is control structures, algorithm and data structure. This phase will be executed in the next semester.

#### 3.2.5 PHASE V: TESTING AND MAINTENANCE

Testing is done to ensure that the system functions as it was suppose to. It is done to detect faults in the system so that all the modules devloped are free from errors and the system can response to request effectively.

Testing is one of the most important elements to ensure whether the system developed will be able to fulfill user's requests. High quality system will be able to handle any type of system testing. To achieve this, all specification, design and programs done during the system development stage will be reviewed and reevaluate.

This phase will be executed after the implementation phase or programming phase.

# 4.1 INTRODUCTION

Design is the creative process of transforming the problem into a solution. The description of a solution is also called design. It is viewed as a process that represents data structure, program structure, interface properties and procedural information. Design is a method that translates user requirements into a product or finished system. All of the information gathered during the system analysis phase will be converted into smaller modules until a system is being developed.

#### 4.2 STRUCTURE DESIGN

Structure chart will be used to show the workflow of the Health Information System.

According to the chart, the Health Information System has been divided into several components depending on its functionality. Components on the higher level will represent functions that are available in the main interface display followed by the rest of the components.

#### HEALTH INFORMATION SYSTEM

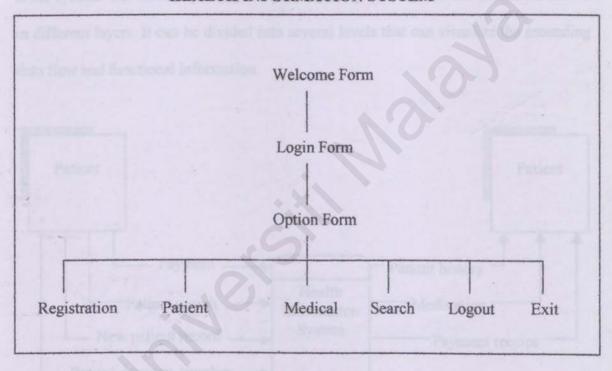

Figure 4.1: Structure chart for Health Information System

#### 4.3 PROCESS DESIGN

Process design will be visualize using Data Flow Diagram. It is a graphical technique that will display the data flow in the system. As a transformer of data, the diagram shows the data flow into the system, how they are transformed and how they leave the system. The emphasis is on the flow of the data, not on the flow of control. It will also be able to view the changing process or the converting process that is being implemented to the data once the data goes into the system, through the system and out if the system. The hierarchy is expressed by layering, so that different details are shown in different layers. It can be divided into several levels that can visualize the ascending data flow and functional information.

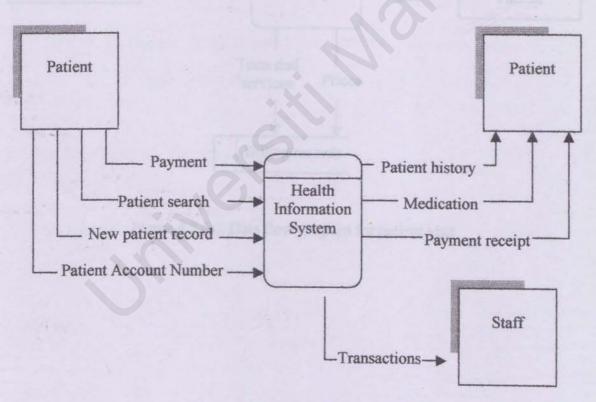

Figure 4.2 (a): Context Diagram

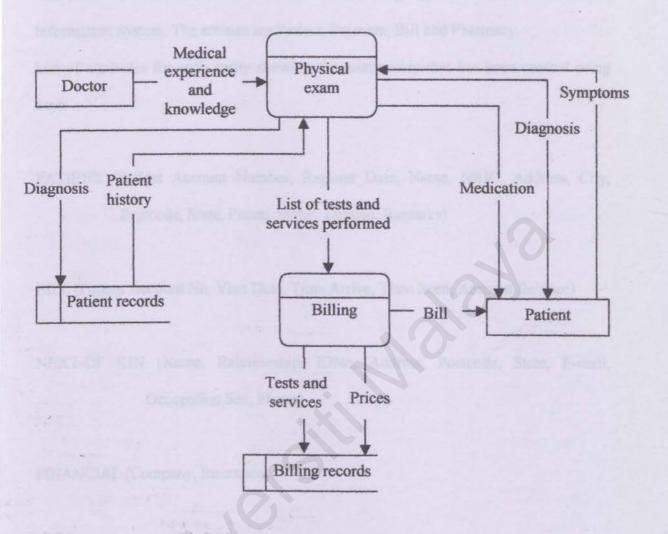

Figure 4.2 (b): Data flow diagram for patient visit

#### 4.4 DATABASE DESIGN

There are a few entities that had been identified in designing the database for the Health Information System. The entities are Patient, Payment, Bill and Pharmacy.

List of attributes for each entity showing the relationship that has been created using keys:

PATIENT (Patient Account Number, Register\_Date, Name, NRIC, Address, City,
Postcode, State, Phone, Status, Deposit, Remarks)

BILL (Patient Account No, Visit Date, Time Arrive, Time Seen, Account Balance)

NEXT-OF KIN (Name, Relationship, IDNo, Address, Postcode, State, E-mail,
Occupation Sex, Phone)

FINANCIAL (Company, Insurance)

PHARMACY (Medication, Allergy, Quantity, Date, Doctor ID)

# 4.4.2 Database Table

The database for Health Information System will be developed using Microsoft Access 2000. There are some tables used to streamline the database. All data are stored in tables that will view different entities. The following tables will give an explanation about attribute contained in every entity.

Table for PATIENT

| Field Name      | Field Type                 | Size | Description                 |
|-----------------|----------------------------|------|-----------------------------|
| Patient A/C No. | Text                       | 10   | Patient Account Number      |
| Register Date   | Date                       | 8    | Registration Date           |
| Name            | Text                       | 50   | Patient Name                |
| NRIC            | Text                       | 12   | Patient I/C Number          |
| Address         | Text                       | 50   | Patient Address             |
| City            | Text                       | 50   | City                        |
| Postcode        | Text                       | 6    | Postcode                    |
| State           | Text                       | 50   | State                       |
| Telephone       | Text                       | 11   | Patient Telephone<br>Number |
| Status          | Registered/ Not Registered | 2    | Active/Not                  |
| Race            | Text                       | 10   | Patient's Race              |
| Remarks         | Text                       | 50   | Remarks                     |
| Date of Birth   | Text                       | 10   | Patient's Date of<br>Birth  |
| Nationality     | Text                       | 15   | Patient's<br>Nationality    |
| Religion        | Text                       | 10   | Patient's Religion          |

#### 4.4 INTERFACE DESIGN

User interface design is an important aspect in developing softwares. This is because an interesting user interface design will inspire and motivate a user to test and use the system.

## Objectives of building a user interface:

- Effectiveness of using user interface
   This can be accomplish by designing an interface that meets the user requirements and the simplicity if the interface to avoid confusion.
- Interface reliability

  Interface accuracy in performing data capturing without errors.
- User judgement
   User interface developed must meets user requirements and respose given by
   the system must be accurate and meets the user's request.
- Productivity
   This can be measured by developing a good user interface that reduce building cost and response time.

Interface design will visualize the display that will be used as an interaction medium between the user and the system. There are several factors need to be considered when designing the interface:

- 1. Soft background colour, icons, logos, pictures and appropiate fonts.
- 2. Consistency betweeen pages to avoid confusion for users.
- Control measures such as combo box, selection box and check box are used to accelerate data recording process.
- Suitable type of fonts are used so that the interface would not look too complex and it would be more organized and easy to understand.

| HEALTH | INFORMATION SYSTEM |  |
|--------|--------------------|--|
|        |                    |  |
|        | User ID faziee     |  |
|        | Password           |  |
|        |                    |  |

Figure 4.4 (a): Example of user login interface

| Patient I     | nformation                            |                            |
|---------------|---------------------------------------|----------------------------|
| Name          | Mohd Fazlee Ghouse bin Mohamad Khader | ID No  001108-01-5985      |
| Title         | Mr                                    | ID Type MALAYSIA BLUE NRIC |
| Date of Birth | 08/11/1980 Age 22                     | Patient A/C No A00000001   |
| Sex           | Marital Status Single -               | ID Ref Type Namel          |
| Nationality   | MALAYSIAN -                           | Rare Moley *               |
| Language      | ENGLISH -                             | Religion Muslim *          |
| Address       | Kolej Kediaman Kinabalu               | Office Phone               |
|               | Universiti Malaya                     | Home Phone 07-4337696      |
| Postal Ceds   | 50603 State Kuala Lumpur              | Mubile Phone 012-2635576   |
| Occupation    | Student                               | Pager                      |
| Occupation G  | TOTAPPLICABLE T                       | Fax                        |
| Admission St  | REGISTERED .                          | E-mail adegz@hotmail.com   |

Figure 4.7 (a): Example of patient information user interface

| atient A/C No A00000001         | Search A/C Balance        | pme 1400 |        |
|---------------------------------|---------------------------|----------|--------|
| Patient Name   Mohd Fazlee Gh   |                           | KW114.00 |        |
| Patient Island   Mond Paziee Gr | ouse bill worldmad Knader |          |        |
| Payer Mohd Fezlee Gh            | ouse bin Mohamad Khader   | Ac       | id     |
| Department Pharmacy             | Date   18/04/2            | D02 Ck   | or     |
| Bank Code BBMB                  | Payment CASH              | Can      | cel    |
| Charge RM 14.00                 | Pay 14.00                 | View C   | ranges |
| Ref No 02/12524/51              | Change 0.00               | Print    | pu i   |

Figure 4.7 (b): Example of payment collection user interface

#### CHAPTER 5 SYSTEM IMPLEMENTATION

## 5.1 INTRODUCTION

System implementation is a development of a new system and the delivery of the system towards production in daily operation. The main reason for system implementation is the technical design from the system design. Information system that develops system implementation includes data, process and user interface based on the perspective of the system developer.

System implementation can be divided into four main phase that is:-

- i) Develop and Test Network and Database
- ii) Testing and Developing Program
- iii) Installation and New System Testing
- iv) Delivering the New System for Operation

# 5.1.1 Building and Testing Network and Database

If a new application requests for a new network or a new database, it will first be implemented before developing and installing the computer program. The database used for Health Information System is Microsoft Access 2000.

The main input for this phase is the subset from the real technical design that visualize the network or the database design. The main product is a network and database that has not yet been populated. The structure of the database has been implemented but data has

not yet been inserted in the structure of the database. Program developer will finally write a program to populate and enchance the database.

## 5.1.2 Building and Testing the Program

This phase is also known as the development phase. Program developing and testing usually takes a very long time and it is a very tiring phase in developing a system. Program developer has to work from the specification that has been developed and filtered through the prephase and preactivity in the Waterfall Model. If the specification of the system is not clear, not completed, not accurate or ruined, the development phase will be more complicated and takes a longer time.

The main input to this phase is the subset from the technical design statement that contains the specification of the program. If the new or modified network and database will be used, the database that has been implemented but has not yet been populated is the input from the implementation phase that has been done before. The product of this phase is a computer program that has not yet been installed but has been completely tested and debugged to be used for production.

# 5.1.3 Installing and Testing the New System

The next phase in system implementation is to install and test the new system. The main input to this phase is a subset of the technical design statement that gives the specification on how the program has been developed and tested. Files and database

will be piled up in the integrated system. The product of this phase is a system that has been installed and ready to be delivered for production.

## 5.1.4 Delivering the New System for Operation

The final phase in implementation is to deliver the new system for operation. Normally, a new system represents a change in how the business runs. Smooth changes needs to be done from the old system to the new system along with an extra help to users to overcome normal start-up problem. Training new users and providing a various system manuals helps user in using the new system.

#### 5.2 DEVELOPING HEALTH INFORMATION SYSTEM

The phase that needs a very long period to be completed is the development phase of the HIS itself. It involves interpretation and the implementation of all gathered requirements including system technical design into program codes. The combination of technical and physical design into program codes had been done using Microsoft Visual Basic 6.0.

# 5.2.1 Content Preparation

The most important aspect in developing the Health Information System is the content of the system that is what is going to be displayed to the user and the operation that can be performed by the user. The amount of the contents in the system depends on the system requirements. It has to generally include all the aspect and function needed by users.

There is a main form that uses *Multiple Document Interface (MDI)* and there are sub forms called *Multiple Document Interface Child* that represents every single module.

The main aspect in the main form is the use of toolbar application and the menu editor as a medium to open all other sub modules. Icons and shortcut key is being use to ease the user of the system.

In order to make the system more interesting, colors, images and appropriate graphical buttons are used. All the buttons can be obtained from the Microsoft Visual Basic 6.0 software.

## 5.2.2 Content Interpretation, Presentation and Programming

All the system content integration, presentation and programming using Microsoft Visual Basic 6.0 are divided into 2 major components, that is:-

- a) Visual Components and
- b) Code Components

Visual components or interface refers to screen that will be displayed and used by users.

The structure and layout design can be easily determined by the system developer.

These components are created using forms and controls. Forms and controls enables the manipulatin of users input, information display, output options and users result. For this, system presentation and programming can be integrated to generate the final product.

Visual components or interface refers to screens that can be viewed and use by users.

Coding components refers to program line that has to be typed and invisible to users.

## 5.2.3 Coding Phase

Coding phase is the phase where all the result from the analysis phase and the design phase is being transform into a real application system. This phase also requires quite a long period of time to be completed because HIS is being develop using high level programming language. The software that has been used to develop HIS is Microsoft Visual Basic 6.0. Appropriate consideration of all the output from phases that has completed must be done by the developer before it is being transformed into an application system.

Activities in the programming level have developed program modules that have been compiled 'cleanly'. All test are done on every program module that has been coded and compiled so that there are no errors in every single program module.

Besides considering the output from the phase before, other limitations factors for developing the system must also be considered. Several limitations factors that has to be considered are:

- i. Limited time and energy for this phase
- ii. Development cost factor

iii. Application system size factor that has to be considered is the ability of a personal computer to run the software. (Big application size might not run on personal computers).

# 5.2.3.1 Coding Method

Subsystems in this system are formed based on sequential functions, data requirements and logic equations. Usually every subsystem contains several programs.

In the concept of structured program design, the 'coupled' concept will generate modulated programs while the 'bind' concept will generate structured programs.

## a) Module Programming

Modulated programming is a programming method that divides a single complex problem into smaller parts so that is much more easier to be programmed. HIS is being programmed this way to overcome the complexity of it and to make it much more easier to be understood.

# b) Structured Programming

Structured programming is a structured and well-organized programming method. Several coding steps that are used to ensure that the structured programming methods is followed are:

 Unconditioned forking commands must be eliminate or at least being minimized in every program module.

- ii. Commands in every program routine must be based on one logic sequence so that it only contains one input source and one output source from the routine.
- iii. Every routine must have a complete code along with comments that are easy to understand.

## 5.2.3.2 Coding Approach

The coding approach chosen is quite a complex and complicated process because it needs full commitment and continuous effort. Every module or form was developed using the Waterfall Model With Prototype approach while the project flow control use the bottom-up approach. Documentation contents such as the displayed report is an implementation during the design phase and it is not done during the system runtime.

In this phase the ability of the developer is being tested, where every event that is expected on the system needs manual code development that depends on the knowledge of the developer.

## 5.3 SUMMARY

From what has been explained in this chapter, it can be summarized that the coding phase was a very complicated phase in the process of developing a system. The coding process generate friendly user interfaces, so that it is much more easier for users to use the system.

#### CHAPTER 6 SYSTEM TESTING

## 6.1 INTRODUCTION

In ensuring the quality of software or a system, system testing need to be performed and it is one of the critical elements. This process involves careful examination of all the design specifications and coding process that has been performed along the system development process.

Testing is also performed to ensure that all the modules developed are free from any errors that can cause unreliability to the system from performing as required and to produce result as desired. Usually testing is performed using sample data and logics that are used in coding.

A good test is a test that is able to identify all the errors that are not detected during the analysis phase, design phase and coding phase. The main objectives in system testing are:

# i. Identify errors

Detailed checking is being performed to every function and behavior of the system to identify errors in the system.

# ii. Removing errors

Errors are removed from the system by compiling the codes after detecting the cause of errors or by debugging the system.

## iii. Regression test

To identifies new faults that may have been introduced as current ones are being corrected.

#### 6.2 TYPES OF TESTING

The main intention of the testing process is to evaluate how much fault can be reduced in the program or in the module itself. The correction process on demonstration is against the meaning of testing. Testing is performed on the program to demonstrate existing fault. Since the main objective of testing is discovery of faults, all the faults that might lead to failures during actual system usage will be eliminate to ensure successful testing result. Fault identification is a process to determine fault or the cause of it, while fault correction is a process to make changes to eliminate fault.

## 6.2.1 Unit Testing

Unit testing includes test on every single program module components separately.

Every file in the same module will interact internally or interact will other files in different module.

# 6.2.2 Module and Integration Test

After knowing every function and unit works perfectly fine and fulfill their objective, every module compenents will be merged to create a system. This merging process will give the real description when system failure occurs. This is what has been performed

during the development of this system. There are four main testing method at this level.

They are:

- Bottom-up Integration
- □ Top-down Integration
- Big-Bang Integration
- Sandwich Integration

#### 6.3 TYPES OF FAULT

Every system contains simple fault and complicated fault. When simple fault does not exist system will be tested for segregating many faults by creating options where the system will function as desired. That is why it is important to know what kind of errors need to be identified. Fault or mistake can be divided into three types:

- Algorithmic faults
- □ Syntax faults
  - Documentation faults

# 6.3.1 Algorithmic faults

Algorithmic faults occur when the algorithmic components or logic components is not producing the desired output for the input given. This happens because of a mistake that occurs during processing steps. This type of mistake is quite easy to be identified just by looking at the program (called desk checking) or by sending an input data to every different data class. The types of mistake are as follows:

Testing for the wrong condition

- □ Forget to declare variables or different loop
- □ Forget to test for certain condition such as an integer divided by zero
- ☐ The use of out of range variables such as using local variables at other functions.

## 6.3.2 Syntax Faults

Syntax faults can be checked during an algorithmic fault occurance. This will cause inaccuracy in writing the code of the programming language. When a program is running, incase there are any syntax errors, it will be identified and the location and type of errors will be stated.

#### 6.3.3 Documentation Faults

Documentation process of a system is not an easy task. It usually contains spelling mistake, inaccurate term and incorrect guide that might lead to instruction's misunderstanding by readers. Documentation is very crucial to ensure that the system that is developed can be modify accordingly in the future for organization needs.

#### 6.4 SYSTEM TESTING

In the testing process of Health information System, there are six main tests that have been conducted. The tests are as follows:

- i. Unit Test
- ii. Integration Test
- iii. Function Test

- iv. Performance Test
  - v. Acceptance Test
- vi. Installation Test

Testing sequence is as shown in Figure 6.1. Test performed on HIS is a bottom-up testing technique that is starting the test from the smallest unit until the system is entirely tested including the installation of the system.

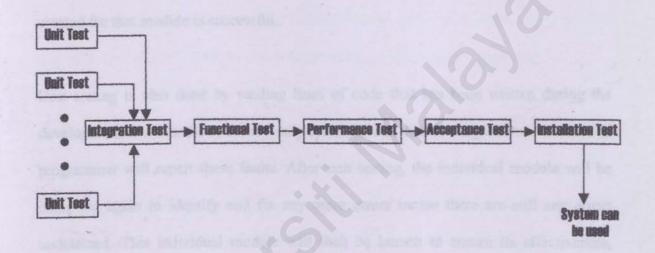

Figure 6.1: Testing Steps

## 6.4.1 Unit Testing

Unit testing involves testing on smaller unit called module that is focused on logic, accuracy, condition boundaries and error management. In details, it ensures the flow of accurate information that is all the units are able to receive input entered and produce the output as expected.

Besides that, boundary conditions must be executed correctly according to the status that has been set so that one pathway can be transferred to another pathway incase needed. Other than that, it tests every error management pathway to ensure whether the process will continue or it will be transferred to another pathway when an error occurs. For example, after the development of the patient module interface, data will be entered through the interface. The database of the module will then be checked whether all the data entered through the interface are successfully recorded in the database. If all the data entered through the interface are available in the database that means that the unit created for that module is successful.

Unit testing is also done by reading lines of code that has been written during the development of a module to identify any syntax errors, data and algorithmic errors. The programmer will repair these faults. After unit testing, the individual module will be compiled again to identify and fix any more errors incase there are still any errors undetected. This individual module will then be launch to ensure its effectiveness, accuracy and to see whether it functions as desired.

# 6.4.2 Integration Testing

It is a process that validates the system components so that it can work along together as described in the program design specification and system. It focused on testing one or more module that has been integrated. An example of the integration test performed is an integration test was done on several integrated modules such as the payment module and the registration module that has been integrated. Relevant data are entered in the

module according to the specification specified and then the database of these modules will be examined to ensure that the flow of data from one module to the other module is accurate. Integration test is also done to determine whether the integration effect has a negative effect on the performance of each module.

In performing the integration test for this project, bottom-up integration test strategy has been used. In this strategy, every component that exists at the lowest level in the system hierarchy will be tested individually. The next components that will be tested are components that will call the tested components in order to function. This type of approach is used until all of the components involved in the system are tested.

## 6.4.3 Function Testing

After the information sent between the components is accurate or according to the design specifications, system is tested to ensure it fulfills the functions required for the system. Function testing evaluates the system to determine whether the function described by the requirements specifications can really be presented by the system that has been integrated.

Test performed also involves recovery testing that intends to fail the system and make sure the failure can be recovered either automatically by the system or based on user input. Besides that, security test is also performed to know whether the system can be trespassed by an unauthorized user. If the system can be trespassed, other security methods must be considered. Security measurements have been taken for this system by creating a login interface to prevent unauthorized access to the system. Users will have to enter a valid username and password at the login interface before they are allowed to enter the system. If the password entered by the user is incorrect, the user will not be given permission to enter the system. A valid and authorized username and password is required to enter the system.

## 6.4.4 Performance Testing

Testing is performed during system run-time to evaluate the system performance entirely. This includes the aspect of response time, system accuracy and amount of memory used. When the test is completed successfully in the real user environment, it is considered as a valid system.

# 6.4.5 Acceptance Testing

When function and performance testing are complete, this means that the system already meets all the requirements specified during the initial stages of software development. The next step involves negotiation with the user to ensure that the functions of the system meets all user expectations.

## 6.4.6 Installation Testing

If acceptance testing has been performed on-site, installation testing may not be needed. However if acceptance-testing conditions were not the same as actual site conditions, additional testing may be needed. The main process in installation testing is that the developer will try to install the developed system in a real environment to ensure that the system is able to function properly as required and tested. If it fails to function as desired by user, the developer will need to modify the system or the system environment so that the system is able to function as desired at optimum level. When the customer is satisfied with the results, testing is complete and the system is formally delivered.

## 6.5 SYSTEM TESTING TECHNIQUE

Techniques used for testing depends on the testing level that has been set. At unit testing level, white box technique has been used to determine errors as shown in Figure 6.2.

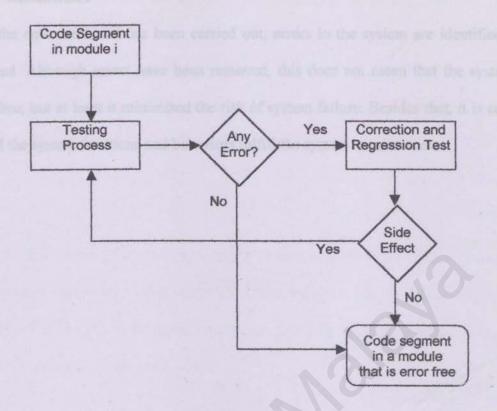

Figure 6.2: Unit Testing Scheme

#### 6.6 CREATING EXECUTABLE AND SET-UP FILE

After a program has been completely tested, developer will transform the program that has been developed into an executable file or .exe file. Microsoft Visual Basic software can easily helps to create executable files that is easy to be implemented on most personal computers.

Set-up file needs to be generated because it enables the system to run on different computers without the support of Microsoft Visual Basic software.

#### 6.7 SUMMARY

With the entire test that has been carried out, errors in the system are identified and removed. Although errors have been removed, this does not mean that the system is error free, but at least it minimized the risk of system failure. Besides that, it is certain that all the system functions and behaviors fulfill the system requirements.

#### 7.1 OVERALL SYSTEM REVIEW

After further analysis, it was found that there are several other functions needed to complete the system. The new functions added to the HIS are:

This function enables users to know which patient is waiting for treatment and how many patients are waiting to be examined. The name of the patient will be displayed in the queue list and it will be sorted based on a first come first serve basis. This queue function is added in the patient module.

#### Inventory

This function is integrated with the pharmacy function. It records the quantity of medicine that has been dispensed and the current stock amount in storage. It also enables users to add or remove stock amount in storage. When a prescription is made, the amount of drugs prescribed will be automatically deducted from the storage amount.

#### Reminder

This reminder function warns users incase there are any medicine in the storage that is low in quantity. It will display the medicine code, medicine name and the remaining quantity.

## 7.2 SYSTEM MAINTENANCE

System development phase is complete when the system is operational, that is, when users in an actual production environment are using the system. Changes performed to the system after that is considered as maintenance. In this section, the discussion is focused on the system maintenance requirements and how the system can be maintained when the functional requirements tends to change. This is to give guidance and understanding to users that will maintain the system so that it will not affect the system operations entirely during maintenance. Besides that, system recovery method is also included for this system

## 7.2.1 Maintenance Requirements

Generally, a system has to go through maintenance in a routine basis to make sure the system is operating at optimum level. Maintenance has to be made to this HIS system because of several reasons such as:

# i. Additional Patient and Payment Record

Since HIS is based on patient data and patient record, additional patient information and patient records will increase the amount of data in the database of the system. The size of storage space available needs to be increased to store more incoming data. It is clear that the increment in patient record will result in the increment of storage space for the database.

#### ii. Outdated Data Contents

Inactive patient data need to be removed and the outdated record regarding
the patient need to be erased from database table by the database
administrator. Reports and documents for outdated records need to be
removed from the database to make sure the database is free from unused
data and require less storage space in the system.

## 7.2.2 System Maintenance Methodology

This system can be maintained through various methods such as:

## i. Increment of Storage Size

The increment of the storage size can easily be done because HIS can operates in any personal computer running Windows 95/98/Me as an operating system.

# 7.2.3 Disaster Recovery Plan

Disaster recovery plan is made to provide support to system's operation incase a disaster occurs. The main contents of the system including the database has to be duplicated in a different storage device such as backup storage media, backup tape, diskette and other media storage device. If a disaster occurs, the system can still be retrieved and it does not have to be redevelop. The contents of the HIS database along with other documentations must be duplicated in the backup device from time to time so that the backup data stored stay updated.

#### 7.3 SYSTEM EVALUATION

#### 7.3.1 Introduction

The best way to develop a system is to involved system evaluation phase in the system development life cycle. This is the phase where a developer can analyze how successful the system that has been developed has reached its objective. Usually the developer will receive responses from users to evaluate a system.

## 7.3.2 Objective Achievement

The overall performance of the Health Information System reaches the objectives stated for the system. The system is fully functional and fulfills all the desired criteria set by the developer and the user.

#### 7.3.3 Problems and Solutions

In developing this system, there are several problems confronted by the developer. Some of the problems can be solved easily but there are others that were unable to be solved by the developer alone. The developer obtains some help from many parties to solve all the problems that occur. There are several categories of problems confronted by the developer stated below:

# 7.3.3.1 Problems in System Design

Insufficient reference material

At the beginning of the project, the developer had insufficient reference material to develop the system. Reference material at the market is sold at a very high price and the reference material in the library is limited and most of it is outdated.

The developer manage to overcome the problem by taking several alternatives such as borrowing reference books from friends besides having to buy some books that are appropriate in developing the system. The Internet also provides relevant information regarding the system that is developed. The developer also joins discussion forums in the Internet regarding Microsoft Visual Basic to obtain extra knowledge regarding the programming language.

# □ Lack of ability

Lack of ability in the Visual Basic programming language and Microsoft Access had cause the developer to have problems at the beginning of the project.

Finally the problem is solved by the developer. It takes quite a long time for the developer to master all the skills needed because the developer has to start from the very basic. The developer also gain help from friends and virtual friends from the Internet.

Problem in linking software

In the beginning process of the system development, developer had problems in linking the Microsoft Visual Basic interface with Microsoft Access database.

Referring books and Internet resources regarding linking Visual Basic interface with Microsoft Access database solve this problem.

Incomplete database design

The database design proposed in Chapter 4 is incomplete. More tables are required to store all the data appropriately.

Developer had to redesign a new database to fulfill the system requirements.

More tables are added to ensure that all data can be stored properly according to the appropriate categories.

□ Using Microsoft Access 2000 instead of Microsoft Access 97

In the proposal it is stated that the software that is going to be used for the database is Microsoft Access 97. The developer was unable to get a full version of Microsoft Access 97 for it to work smoothly with Microsoft Visual Basic 6.0.

The software was replace with a later version of it, which is Microsoft Access 2000. Since there are some incompatibilities, the features that is going to be

used in Microsoft Access 97 is not used and had been replaced by using Active

Data Object Data Control that is compatible with Microsoft Access 2000.

#### 7.3.4 User's Feedback

Actually the developed Health Information System has not yet reached the end-user evaluation level. This is caused by insufficient time to find an appropriate health care center that offers health care services to perform the acceptance test.

To ensure that the Health Information System developed is effective, several tests have been done on users with the background of computer knowledge. The objective of this test is different. It focused on the aspect of data representation, form arrangements, extra options, toolbars and the use of icons. Among the information given by the system testers are:

- Comments on the choice for user interface
  - Comments on the form arrangements
  - System disadvantages
  - System advantages
- Comments and suggestion on the system

Basically, the tester of the system must have experienced working in a manual health care environment. They will be able to understand the system better that an ordinary user and it is much more easier for them to give comments and suggestions regarding the Health Information System.

The tester is satisfied and comfortable in using the system interface. Form arrangements is simple and easy to understand. The toolbar enables user to move from one form to another form without having to go back to the main menu. As a whole, the tester feels that the flow of this system is satisfying.

# 7.3.5 System Strength

Compared to the system that already exists, this Health Information System has it own advantages:

#### 7.3.5.1 More Effective

The manual system that has been used in almost all clinics in Malaysia is quite ineffective because of several disadvantages and limitations of the system (disadvantages of a manual system has been discussed in chapter 2). HIS has already overcome most of the disadvantages and limitations of the manual system.

# 7.3.5.2 Security Preferences

This system only allow registered user who has a valid login name and password to access the system. This is to avoid unauthorized users from accessing the system.

# 7.3.5.3 User Friendly

This system can be manipulate not only by computer experts but also for beginners that do not have any background knowledge in computer fields. This is because most of the functions are located in buttons and icons and users do not have to explore the system to

know how to use the functions. In addition to that, the system uses English language and that is an international language that most people in the world understand. The system also provides interface design that seems professional, interesting and also easy to use. Some of the command button also display an error message incase the operation is unsuccessful. It also provides a reminder message in helping user to operate the system.

#### 7.3.5.4 More Flexible

HIS also provides high flexibility options that is the high ability to update. With this ability, health care centers are able to update easily patient's data along with the medical records and medicine records. This system is not only able to update, it is also very efficient in storing, removing, and adding patient's data and medicine records.

# 7.3.5.5 Current Trend

In this era of Information Technology, it is an effective and beneficial way to implement computerized system such as HIS at health care centers that provides services for outpatient. This is because systems like HIS are able to process a large amount of workload in just a short period of time compared to a manual system.

# 7.3.6 System Limitations

Even though the system has many useful strength, it also has several limitations. The limitations that was identified by the developer are:

# 7.3.6.1 Limited System Help

Since the development period is quite short, the developer was unable to create a complete help mechanism in using HIS. The help system planned to be implemented is just like the help available for Windows operating system and other Microsoft products such as Microsoft Office.

## 7.3.6.2 Acceptance Testing

Actually the HIS developed has not yet passed the real acceptance test. This is because there is not enough time to find a client that provides health care services to performed the acceptance test for the system in the real environment.

# 7.3.7 Future Enchancements

The developed system can be upgrade into a more effective system if more funtions can be added into the system. For example, the funtion of the system can be upgraded so that the system can delete all inactive patient record in a certain specified period of time. This will increase database storage capacity and prevent overflow of unimportant data. Only active patients' data will be stored for future reference.

To enchanced the ability of the system in the future, a detailed help menu is suggested to be implement. This menu must be able to help users in using the system without the help from other party especially an outside party such as the developer. This menu must also provide information to train users in using the system.

Besides that, it is also suggested that this HIS has the ability to operate in network mode. In order to support a multiuser environment, a single database can be shared among users. This sharing application can be implemented in three main technique. First, the HIS should be able to operate online. Second, is by locating the database of HIS at a central storage where all objects in the database are accessible by all users. Finally, designing the application based on the client/server model.

# 7.4 SUMMARY

From this chapter, all the problems and solutions taken by the developer had been discussed in details. Apart from that, all other evaluation had also been considered. Even though there are several limitations, it can be said that HIS has achieve its main objectives.

#### **OVERALL SUMMARY**

Basically this Health Information System has been developed to create a more efficient way of managing computerized patient recording process. It is developed to replace the manual system of recording increasing number of patients' record in health care centers.

Many reviews and research have been made in completing this system.

Even though there are still several limitations, it can be conclude that HIS managed to achieve its objectives that is to create a paperless environment and introduce a more systematic way to record patients' information using computers. After further analysis, there are several new functions added to the system to improve the system's efficiency. The system also has a very interesting user interface that is user friendly. Besides that, it is certain that all the functions and behaviors of the system fulfill the system's requirements.

Finally, all of the experience gained during the development of this system gives new knowledge regarding ways of developing a system. Hopefully the system will meet user requirements and users will be able to gain benefit from it.

#### BIBLIOGRAPHY

- [1] Kendall, K. & Kendall, J. (1999). Systems Analysis And Design, Fourth Edition: Prentice Hall International Inc.
- [2] Sellapan, P. (1998). Information System: A Management Perspective: Sejana
  Publishing
- [3] McManus, Jeffrof P. (1998). Database Access With Visual Basic: SAMS
  Publishing
- [4] Davis Gordon B. & Olson Margrethe H. (1985). Management Information

  System: Conceptual Foundation, Structures And Development. Second

  Edition: Mc-Graw Hill Book Company
- [5] Pressman, Roger S. (2001). Software Engineering: A Practitioner's Approach, Fifth Edition: McGraw-Hill
- [6] Alan TH Khoo, Khoo Teik Lin (1998). Building Application In Access 97: A Step By Step Approach Through Business Example: Federal Publications Sdn. Bhd.
- [7] Sheikh Othman Sheikh Salim (1993). Kamus Dewan Edisi Baru: Dewan Bahasa dan Pustaka
- [8] Clayton Walnum (1998). Complete Idiot's Guide To Visual Basic 6:
  MacMillan Computing Publishing
- [9] Sellapan, P. (2000). Programming In Visual Basic 6: Sejana Publishing

- [ 10 ] Callahan Evan (1997). Step By Step Microsoft Access 97 Visual Basic:
  Microsoft Press
- [11] Winemiller, E., Roff, J., Heyman, B. & Groom, R. (1999). Visual Basic 6
  Database How-To: MacMillan Computing Publishing
- [ 12 ] Mike Amundsen. Teach Yourself Database Programming with Visual Basic 5 in 21 Days. Second Edition: SAMS Publishing
- [ 13 ] Reselman, B., Pruchniak, W., Peasley, R. & Smith, E. Using Visual Basic 6:
  MacMillan Computing Publishing
- [14] Visual Basic

www.visualbasic.about.com/cs/database

www.vbweb.co.uk

www.freevbcode.com

www.planet-source-code.com

www.abstractvb.com

[ 15 ] C-DAC's Sushrut Hospital Information System (HIS)

http://www.cdacindia.com/html/his/register.asp (15 April 2002)

DSER MANUAL

CONTENTS

# USER MANUAL

# **USER MANUAL**

# CONTENTS

| Contents                  | i  |
|---------------------------|----|
| Figure List               | ii |
|                           |    |
| INTRODUCTION              | 1  |
| 1.0 MINIMUM REUIREMENTS   | 2  |
| 1.1 Hardware Requirements | 2  |
| 1.2 Software Requirements | 2  |
|                           |    |
| 2.0 INSTALLATION PACKAGE  | 3  |
|                           | 14 |
| 3.0 SYSTEM USAGE          | 6  |
| 3.0.1 Running The System  | 6  |
| 3.0.2 Patient Menu        | 10 |
| 3.0.3 Billing Menu        | 19 |
| 3.0.4 Pharmacy Menu       | 20 |
| 3.0.5 Inventory Menu      | 21 |
| 3.0.6 Reminder Menu       | 23 |
| 3.0.7 Search Menu         | 24 |
| 3.0.8 Exit Menu           | 25 |

# FIGURE LIST

| Rajah 2.1 Setup Screen                                        | 3  |
|---------------------------------------------------------------|----|
| Rajah 2.2 Installation Screen                                 | 4  |
| Rajah 2.3 Program Group Screen                                | 5  |
| Figure 3.0.1: Login Screen                                    | 6  |
| Figure 3.0.2 Incorrect Username Message                       | 7  |
| Figure 3.0.3 Incorrect Password Message                       | 7  |
| Figure 3.0.4 Splash Screen                                    | 8  |
| Figure 3.0.5 Main Interface Display                           | 8  |
| Figure 3.2.1: Patient Form Display Screen                     | 10 |
| Figure 3.2.2: Add new patient record screen                   | 11 |
| Figure 3.2.3: Message Regarding Empty NRIC Field              | 12 |
| Figure 3.2.4: Patient Information Screen                      | 14 |
| Figure 3.2.5: Patient Prescription Record Screen              | 15 |
| Figure 3.2.6: Empty Medicine ID Field                         | 16 |
| Figure 3.2.8: Add Prescription Information                    | 17 |
| Figure 3.2.9: Message Regarding Empty Quantity Field          | 18 |
| Figure 3.2.10: Delete Confirmation Message                    | 19 |
| Figure 3.2.11: Delete Confirmation Message                    | 19 |
| Figure 3.2.12: Payment Record Screen                          | 21 |
| Figure 3.3.1: Billing Screen                                  | 23 |
| Figure 3.3.2: Error Message When Company ID Is Empty          | 24 |
| Figure 3.3.3: Error Message When There Are No Billing Records | 24 |

24

| rigure 3.3.4. Billing information Screen              | 25 |
|-------------------------------------------------------|----|
| Figure 3.3.5: Message If There Are No Unpaid Charges  | 26 |
| Figure 3.4.1: Pharmacy Form Display                   | 28 |
| Figure 3.5.1: Inventory list screen                   | 29 |
| Figure 3.5.2: Screen to add medicine stock to storage | 30 |
| Figure 3.6.1: Reminder Screen                         | 31 |
| Figure 3.7.1: Search Screen                           | 32 |
| Figure 3.8.1: Exit Message Box                        | 33 |

#### **USER MANUAL**

#### INTRODUCTION

Welcome to Health Information System (HIS). HIS is a system specially developed to manage information regarding patient, medicine, prescription and also payment from patient. This system can be used by health care providers at their outpatient department (OPD) in which this system offers interesting and user friendly interface. This system also works as an inventiry system for managing medication records.

This system has a variety of ability that has been manipulated at optimum level. In the future, this system can be a virtual assistant in which it simplify updating process, easily records new types of medicine available and records the distribution of medications from the storage.

Security preferences is also available, such as password protection to prevent access to unauthorized users. Thus, increase the integrity of the system.

# 1.0 MINIMUM REQUIREMENTS

Health Information System can be used on any personal computer. The minimal requirements tu run the system is listed as below:

# 1.1 Hardware Requirements

- □ Intel Pentium MMX Processor or AMD 200Mhz
- □ Minimum 32MB RAM
- 4.0GB Hard Disk
- 2 MB of hard disk space to run the system using Compact Disc
- □ 24X CD-ROM
- □ Mouse
- Keyboard
- □ SVGA monitor (resolution 800\*600)

# 1.2 Software Requirements

- □ Windows 95/98/Me
- HIS Application

## 2.0 INTRODUCTION PACKAGE

Installation on Win32 platform.

- Before using this package, users must insert the Health Information System compact disc in to the CD-ROM drive.
- Users must access the Health Information System directory and click on the setup launcher file that is setup.exe. This will activate the installation wizard as shown on the Figure below.

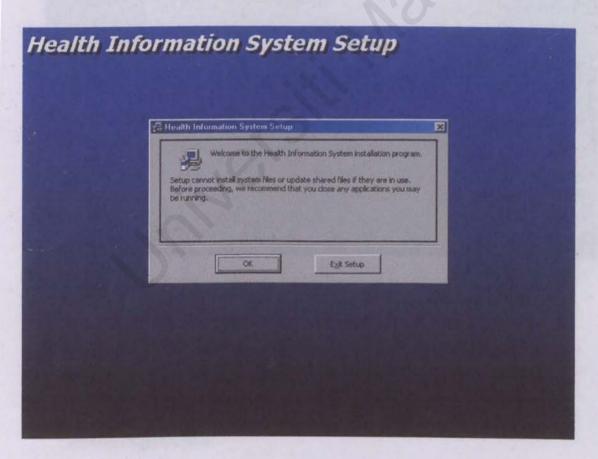

Figure 2.1: Setup Screen

3. Click on the "OK" button to proceed. Users will be given a choice to install the application on the suggested directory that is "C:\Program Files\HIS\". Users can change the location or the name of the directory by clicking on the "Change Directory" button.

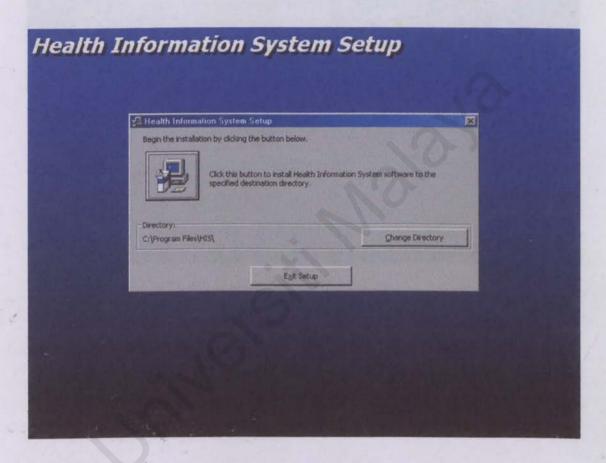

Figure 2.2: Installation Screen

4. Click on the computer icon to install system in the selected directory. "Program Group" selection screen will be displayed after the computer icon is clicked as shown in Figure below:

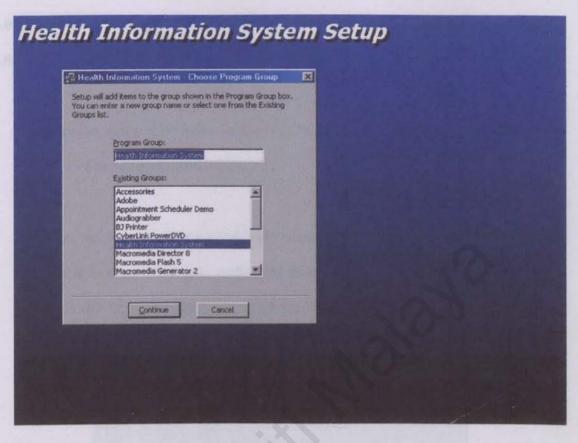

Figure 2.3 Program Group Screen

5. Next, click on the "Continue" button to complete the setup process. Finally, a confirmation screen will be displayed if the Health Information System is successfully installed in the computer.

#### 3.0 SYSTEM USAGE

# 3.0.1 Running the system

Users can access this Health Information System package in the path below:
 Start\Programs\HIS\HIS

2. Users will have to enter a valid login name and password to access the system.
This is to ensure that only authorized users are allowed to access the system.
Users will be required to enter the correct username and password in at the login screen as shown in Figure

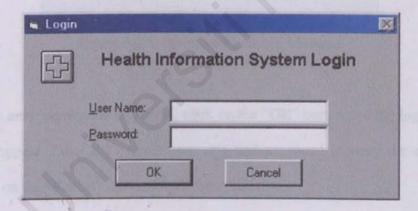

Figure 3.0.1: Login Screen

 If the user name and password is incorrect, the system will display an error message stating the the username or password entered is incorrect.

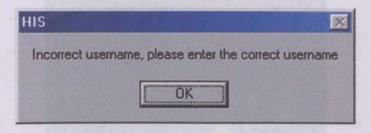

Figure 3.0.2 Incorrect Username Message

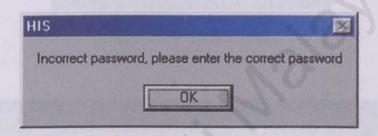

Figure 3.0.3 Incorrect Password Message

- 4. If the error message is displayed, click on the "OK" button and the login screen will appear. Enter the correct username and password to enter the system of click on the "Cancel" button to exit the system.
- 5. After the user has entered a valid username and password, the system will display a splash screen for 3 seconds before displaying the main interface for the system. The screen is as shown the Figure 3.0.4.

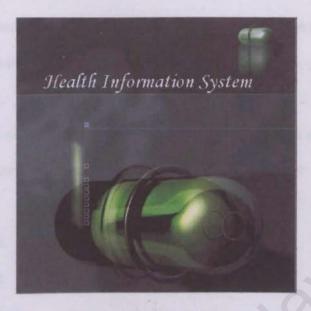

Figure 3.0.4 Splash Screen

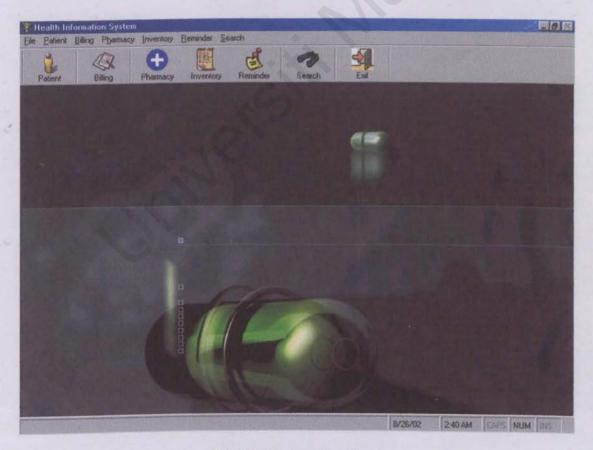

Figure 3.0.5 Main Interface Display

- From this screen, user can access to the desired form using the menu and buttons located on top of the screen.
  - 7. The next part of this manual will discuss about the contents of each menu. As shown in Figure , there are seven main menus. The menus are:
    - a. Patient
    - b. Billing
    - c. Pharmacy
    - d. Inventory
    - e. Reminder
    - f. Search
    - g. Exit

#### 3.0.2 Patient Menu

- This menu is intended to record any information regarding the patient. The
  information can be added, erased, edit and viewed from the HIS database.
- 2. When the menu button is pressed, the system will show the patient form.

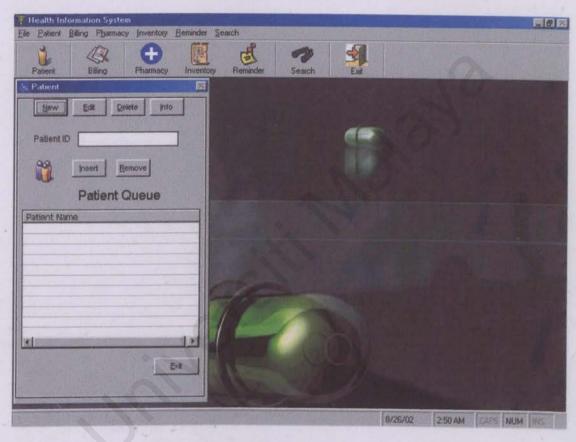

Figure 3.2.1: Patient Form Display Screen

3. There are buttons at the form toolbar that represents specific function. The function of the buttons are as follows:

#### i New

Function: Add new record to the databse. When the 'New' button is pressed, full view of the Patient form will be displayed as shown in Figure 3.2.2. All the text boxes will be automatically cleared and the cursor will be at the Patient Name text box.

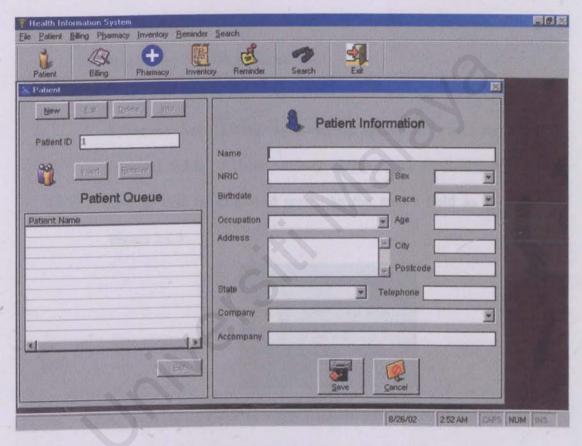

Figure 3.2.2: Add new patient record screen

There are 2 graphical buttons that will be displayed along with it, which is the 'Save' and 'Cancel' button.

The 'Save' button is used to store all the data keyed-in form in the HIS database.

The 'Cancel' button is used when the user decide not to add new information or it also can be used if the user accidently pressed the 'New' button. When the 'Cancel' button is pressed, the Patient form will be displayed as in Figure 3.2.1.

When the 'Save' button is pressed, the system will check for all the required fields, if there are any empty space available, an error messee will be displayed regarding the empty field as shown in Figure 3.2.3.

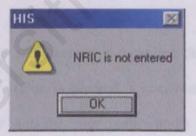

Figure 3.2.3: Message Regarding Empty NRIC Field

The Patient ID is automatically generated by the system to prevent redundancies.

#### ii. Edit

Function: Edit all information regarding the patient in the patient form. When the 'Edit' button is pressed, the patient form will be at full display along with the selected patient information and the 'Update' and 'Cancel' button as shown in Figure 3.2.2.

The 'Cancel' button is the same button as before shown in Figure 3.2.2.

The 'Update' button is used to store all the updated fields in the HIS database.

#### iii. Delete

Function: To delete all information regarding the selected patient. When the 'Delete' button is pressed, a confirmation message will appear whether or not the user really wants to delete all the information regarding the selected patient. This confirmation message is to ensure that records are not deleted accidently by pressing the 'Delete' button. Record deleted from the HIS database can no longer be retrieved.

#### iv. Info

Function: To display information regarding seected patient. Figure below shows the screen that will appear when the 'Info' button is pressed. Besides that, patient information can also be retrieved by double clicking on the name that appears on the queue list.

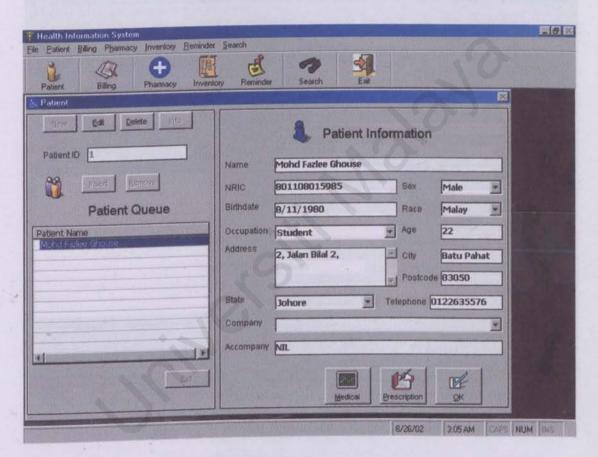

Figure 3.2.4: Patient Information Screen

There are 3 graphical buttons in the patient information screen that is the 'Prescription' 'Medical' and 'OK' button. When the 'Prescription Record' button is pressed, the system will display the entire patient's prescription record. Basically this button displays the prescription history of a specific patient. Figure below shows the screen that will be displayed when the 'Prescription' button is pressed.

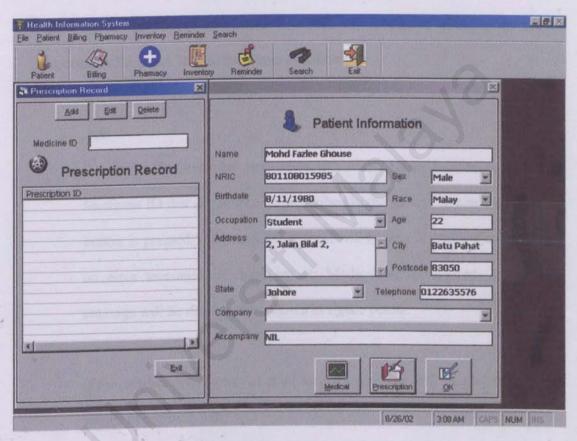

Figure 3.2.5: Patient Prescription Record Screen

#### Prescription

- This prescription form enables users to prescribe medications to patients.
   Prescriptions item can be add, edit or delete.
- 2. There are three buttons available that is 'Add', 'Edit' and 'Delete'. Information regarding the prescribed items can be retrieved by double clicking on the Prescription ID listed. Button functions as follows:

#### i. Add

Function: To prescribe medication to patient. Users have to enter the Medicine ID that is going to be prescribed to the patient. When the 'Add' button is pressed, the prescription form will be in full mode if there are no error messages. If there are no Medication ID entered, an error message will be displayed as shown in figure below.

If the Medicine ID is not entered an error message will be displayed as shown in Figure 3.2.6.

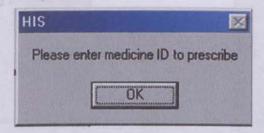

Figure 3.2.6: Empty Medicine ID Field

If an invalid Medicine ID is entered an error message will be display as shown in Figure 3.2.7.

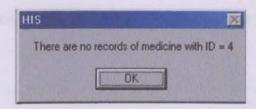

Figure 3.2.7: Invalid Medicine ID Message

If the Medicine ID is valid, users will have to enter the Quantity and the Supply Day of the medicine.

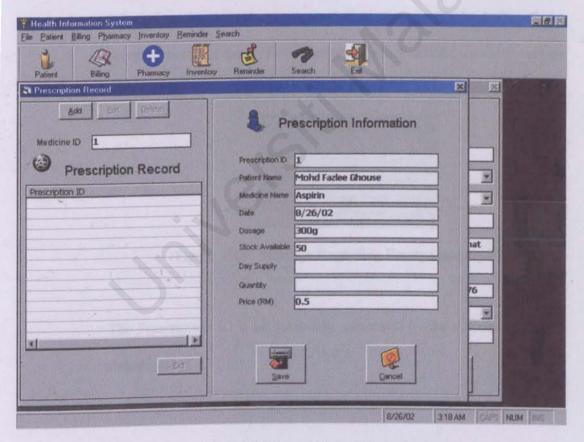

Figure 3.2.8: Add Prescription Information

At this point, there are two graphical buttons available that is the 'Save' and the 'Cancel' button.

The 'Save' button is used to store all the data keyed-in form in the HIS database.

The 'Cancel' button is used when the user decided not to add prescibe any medicine to the patient When the 'Cancel' button is pressed, the Prescription form will be displayed as in Figure 3.2.1.

When the 'Save' button is pressed, the system will check for all the required fields, if there are any empty space available, an error messge will be displayed regarding the empty field as shown in Figure 3.2.3.

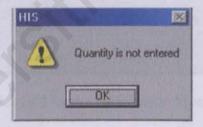

Figure 3.2.9: Message Regarding Empty Quantity Field

The Prescription ID is automatically generated by the system to prevent redundancies.

#### ii. Edit

Function: To edit the prescription information of a patient. Only the Supply Day field can be edit by the user. New prescription will be needed to add the quantity of medicine given to patient. The 'Update' and 'Cancel' button has the same function as in the Patient form.

#### iii. Delete

Function: To delete information of a prescription. A message will appear as shown in Figure 3.2.10 if the 'Delete' button is pressed to delete the selected item. This is to confirm that the 'Delete' button is not pressed accidently.

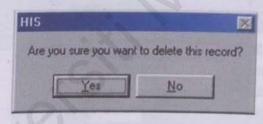

Figure 3.2.10: Delete Confirmation Message

If the user chooses not to delete the information, a message will appear stating that the information is not deleted.

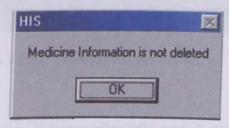

Figure 3.2.11: Delete Confirmation Message

# Payment

- Once a prescription is made and the 'Exit' button is pressed. The 'Payment' button will appear.
- If a company pays for a patient's expenses, and the company's name is selected during registration, the pay amount will automatically set to zero. If not then the patient will have to pay cash.

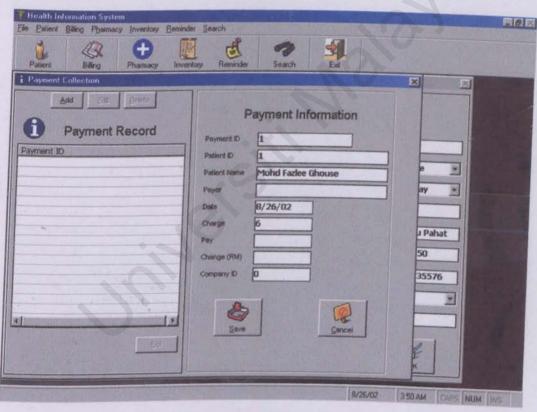

Figure 3.2.12: Payment Record Screen

 The 'Add', 'Edit' and 'Delete' buttons perform the same function as in the Prescription form.

#### Medical

- This medical form stores information regarding the patient health record such as doctor's name, diagnosis and remarks.
- 2. The buttons available are 'New', 'Edit' and 'Delete'. All the buttons has the same function as in the prescription form only that it applies to the medical records. Double clicking on the Medical ID in the list retrieve information regarding the patient health records.

# B) Billing Menu

 This menu is used to record payments from companies that pay for their workers medical expenses. All the charges from patients with the same company will be total up to be paid by the company.

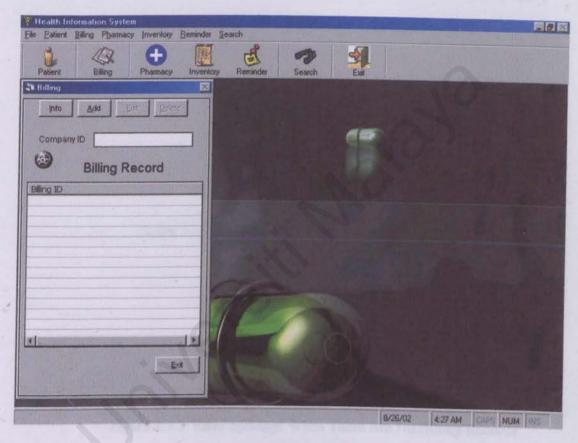

Figure 3.3.1: Billing Screen

- 2. There are four buttons at the top of the billing screen. Their function are as follows:
  - i. Info

Function: To view all of the company billing records. If there are no Company ID entered or if there are no history of records of that company an error message will be displayed as shown in figure below:

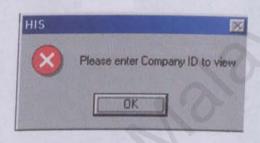

Figure 3.3.2: Error Message When Company ID Is Empty

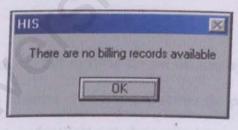

Figure 3.3.3: Error Message When There Are No Billing Records

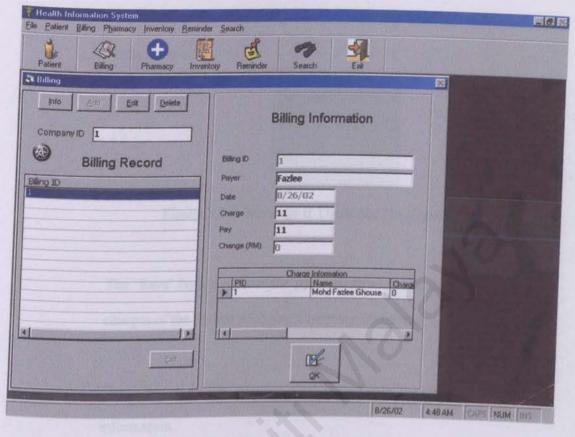

Figure 3.3.4: Billing Information Screen

Double clicking on the billing ID in the list wil display the information regarding the bill payment. The data grid shows the patient ID, patient name and the charges of patients with the equivalent company ID.

#### ii. Add

Function: To add payment records of a company. If the Company ID entered does not exist an error message will be displayed as shown in Figure 3.3.2. If the current charges applied to the company is zero then

the system will display a message stating that the current account balance is zero.

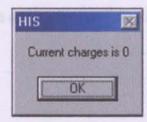

Figure 3.3.5: Message If There Are No Unpaid Charges

The 'Save' button records the payment from the company and resets the charges of the patient with that Company ID to zero.

The 'Cancel' button can be used if the user decided not to save the information.

#### iii. Edit

Function: This 'Edit' button will only be enabled if there are any exixting record that can be modified. Otherwise this button will be disabled. It can only be used to modify the name of the payer. Other fields are locked to protect data integrity.

The 'Update' button can be use to update the records that have been modified.

#### iv. Delete

Function: This 'Delete' button will only be enabled if there are any exixting billing record. It can be used to delete a specific billing records.

## C) Pharmacy Menu

- Basically this pharmacy form looks like the medical form and it uses the same concept. All the buttons perform the same function. Only in this form it is about medicine.
- This menu enables the user to record any information regarding a specific medicine. The information can be stored, retrived, edit and also can be deleted from the HIS database.

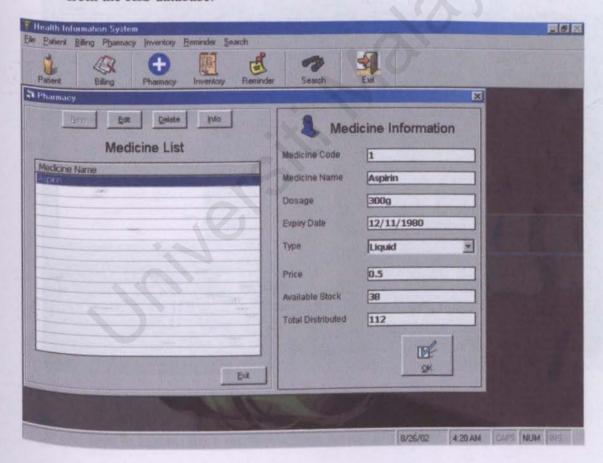

Figure 3.4.1: Pharmacy Form Display

#### D) Inventory Menu

- This menu enables user to view the inventory record of a specific medicine in stock. This function allows user to know and control the amount of medicine stock available and also the amount of medicine stock distributed.
- 2. Figure shows the inventory form.

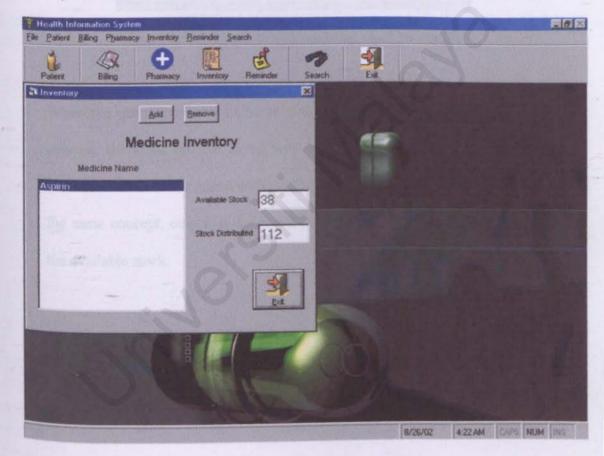

Figure 3.5.1: Inventory list screen

3. As seen in Figure, there are two buttons on top of the form that is the 'Add' and the 'Remove' button. The main purpose of these buttons is to add and to remove the specified amount of stock to be added or removed from the stock. Figure, showing the input screen box that appears when the 'Add' button is pressed. The

input box requests the amount of stock to be added into the current stock amount.

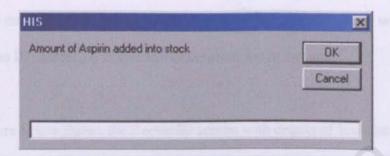

Figure 3.5.2: Screen to add medicine stock to storage

4. When the quantity of the medicine's stock is entered and the 'OK' button is pressed, the stock amount listed will updated automatically. The amount of available stock will be added with new stock amount. The 'Remove' button uses the same concept, only that the remove button reduces the stock amount from the available stock.

#### E) Reminder Menu

- This menu enables the system to inform the user if the stock amount of a specific medicine is below the amount of 50. The reminder form will show the Medicine ID, Medicine Name and the current Stock amount.
- 2. The figure below shows the Reminder screen with details of low stock amount.

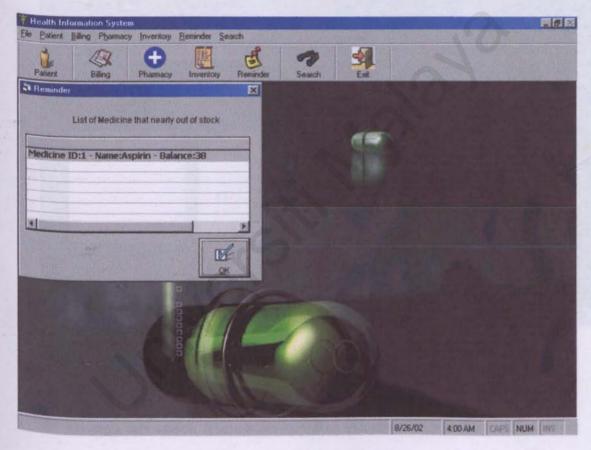

Figure 3.6.1: Reminder Screen

### F) Search Menu

 This menu is used for searching related information regarding patient using the patient NRIC, ID or Company.

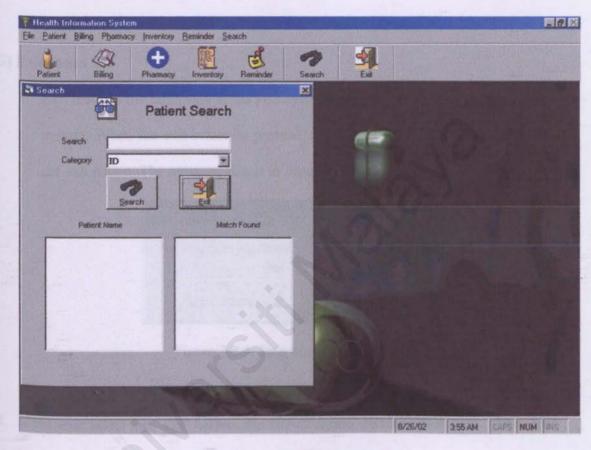

Figure 3.7.1: Search Screen

- Through this search form, users can find information regarding patient using 'exact word' search method.
- 3. The 'Search" button will search for all records related to the keyword entered by user when the 'Search' button is pressed. All the results will be displayed in the

list box. Additional information regarding the search results can be obtained by double clicking the result at the 'match' column.

#### G) Exit Menu

 Exit menu is the last menu in the HIS system. This menu enables user to exit the system. When the exit button is pressed, a message box will appear to confirm the exit action. The message box is in Figure 3.9.1.

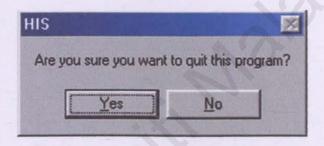

Figure 3.8.1: Exit Message Box

If the user select the 'Yes' button, the HIS program will be terminated. If the 'No'
button is pressed the user will be returned to the main screen.

CODING

## frmLogin - Prevent unauthorized access to the system

**Option Explicit** Private Declare Function DeleteMenu Lib "user32" (ByVal hMenu As Long, ByVal nPosition As Long, ByVal wFlags As Long) As Long Private Declare Function GetSystemMenu Lib "user32" (ByVal hWnd As Long, ByVal bRevert As Long) As Long Private Const MF BYPOSITION = &H400& Public LoginSucceeded As Boolean Function to remove the windows close button ('x') Private Sub RemoveMenus() Dim hMenu As Long hMenu = GetSystemMenu(hWnd, False) DeleteMenu hMenu, 6, MF BYPOSITION End Sub Private Sub Form Load() RemoveMenus End Sub 'If cancel button is pressed quit HIS Private Sub cmdCancel Click() LoginSucceeded = False Dim out out = MsgBox("Are you sure you want to quit this program?", vbYesNo, "HIS") If out = vbYes Then End Elself out = vbNo Then txtUserName.SetFocus Exit Sub End If End Sub 'Check for correct password and username Private Sub cmdOK Click() If txtPassword = "password" And txtUserName = "HIS" Then LoginSucceeded = True Unload Me frmSplash.Show Else If txtUserName = "HIS" Then MsgBox "Incorrect password, please enter the correct password", "HIS" txtUserName SetFocus Else MsgBox "Incorrect username, please enter the correct username", "HIS"

txtPassword.SetFocus
SendKeys "{Home}+{End}"
End If
End If
End Sub

# frmSplash - Loaded after the Login Screen and before the Main Interface

Private Sub frmSplash\_Click()
Unload Me
End Sub

'Set action for time
Private Sub Timer1\_Timer()
Unload Me
frmMain.Show
End Sub

## frmMain - Option for users to choose desired menu

Private Declare Function DeleteMenu Lib "user32" (ByVal hMenu As Long, ByVal nPosition As Long, ByVal wFlags As Long) As Long
Private Declare Function GetSystemMenu Lib "user32" (ByVal hWnd As Long, ByVal bRevert As Long) As Long

Private Const MF BYPOSITION = &H400&

Function to remove the windows close button ('x')
Private Sub RemoveMenus()
Dim hMenu As Long
hMenu = GetSystemMenu(hWnd, False)
DeleteMenu hMenu, 6, MF\_BYPOSITION
End Sub

During Main Form Loading Private Sub MDIForm Load()

Width = Screen.Width - 2 Height = Screen.Height - 2 Me.Height = Height - 375 Move (Screen.Width - Width) / 2, 2

'to remove the windows close button ('x') RemoveMenus

frmReminder.Show End Sub

'Toolbar events
Private Sub tbrHIS\_ButtonClick(ByVal Button As MSComctlLib.Button)
On Error Resume Next
Select Case Button.Key

Case "Patient" mnuPatient\_Click

Case "Billing"
mnuBilling\_Click
Case "Pharmacy"
mnuPharmacy Click

Case "Inventory"
mnuInventory Click

Case "Search"
mnuSearch Click

Case "Exit" mnuExit\_Click

Case "Reminder"
mnuReminder\_Click
End Select
End Sub

Display frmPatient window Private Sub mnuPatient\_Click() Unload frmPatient frmPatient.Show End Sub

Display frmBilling window Private Sub mnuBilling\_Click() Unload frmBilling frmBilling.Show End Sub

Display frmPharmacy window Private Sub mnuPharmacy\_Click() Unload frmPharmacy frmPharmacy.Show End Sub

Display frmInventory window Private Sub mnuInventory\_Click() Unload frmInventory frmInventory.Show End Sub

Display frmReminder window Private Sub mnuReminder Click() Unload frmReminder frmReminder.Show End Sub

Display frmSearch window Private Sub mnuSearch\_Click() Unload frmSearch frmSearch.Show End Sub

'Exit System

Private Sub mnuExit\_Click()

Dim out

out = MsgBox("Are you sure you want to quit this program?", vbYesNo, "HIS")

If out = vbYes Then

End
ElseIf out = vbNo Then
Exit Sub
End If
End Sub

Kerne

## frmPatient - Add, Delete, Edit and View patient information

Private Declare Function DeleteMenu Lib "user32" (ByVal hMenu As Long, ByVal nPosition As Long, ByVal wFlags As Long) As Long
Private Declare Function GetSystemMenu Lib "user32" (ByVal hWnd As Long, ByVal bRevert As Long) As Long
Private Const MF\_BYPOSITION = &H400&

Function to remove the windows close button ('x')
Private Sub RemoveMenus()
Dim hMenu As Long
hMenu = GetSystemMenu(hWnd, False)
DeleteMenu hMenu, 6, MF\_BYPOSITION
End Sub

Private Sub Form\_Load()
cmdPayment.Visible = False
Me.Move 0, 0, 4230
frmControls
frmFill
RemoveMenus

'List items in the listview
With Adodc3
.Refresh
.RecordSource = "select \* from Queue"
.Refresh
End With

With Adodc3.Recordset

If .RecordCount = 0 Then Exit Sub
.MoveFirst

While Not .EOF

ListView1.ListItems.Add , , !Name
.MoveNext

Wend

End With
End Sub

'Add new patient records
Private Sub cmdNew\_Click()
Me.Width = 10590
clearFields
frmEnabled
txtName.SetFocus

cmdSave. Visible = True
cmdCancel. Visible = True
cmdOK. Visible = False
cmdUpdate. Visible = False
cmdPrescription. Visible = False
cmdMedical. Visible = False
cmdEdit.Enabled = False
cmdInfo.Enabled = False
cmdInsert.Enabled = False
cmdRemove.Enabled = False
cmdRemove.Enabled = False
cmdExit.Enabled = False

txtID.Locked = False
txtID.Enabled = False
txtNRIC.Locked = False
txtName.Locked = False
txtAddress.Locked = False
txtCity.Locked = False
txtCity.Locked = False
cboState.Locked = False
cboSex.Locked = False
cboRace.Locked = False
cboOccupation.Locked = False
txtPostcode.Locked = False
txtTelephone.Locked = False
txtAccompany.Locked = False
cboCompany.Locked = False

Generate ID
On Error Resume Next
Adodc1.Refresh
Adodc1.Recordset.MoveLast
X = Adodc1.Recordset.Fields(0)
Adodc1.Recordset.AddNew
txtID.Text = X + 1

ListView1 Enabled = False End Sub

Edit patient records based on ID entered Private Sub cmdEdit\_Click() Dim Name As String Dim toedit As String

toedit = txtID.Text If toedit = "" Then MsgBox "Please enter Patient ID to edit", vbCritical, "HIS" txtID.SetFocus
Exit Sub
End If

With Adodc3
.Refresh
.RecordSource = "select \* from Patient where ID = "" & txtID.Text & """
.Refresh
End With

With Adodc3.Recordset

If .RecordCount = 0 Then

MsgBox " There are no records of patient with ID = " & txtID.Text & ""

Exit Sub

End If

End With

ListView1.Enabled = False cmdNew.Enabled = False cmdInfo.Enabled = False cmdDelete.Enabled = False cmdInsert.Enabled = False cmdRemove.Enabled = False cmdExit.Enabled = False

Me.Width = 10590 Name = txtID.Text showRecord Name, "patient"

txtNRIC.Locked = False
txtName.Locked = False
txtAddress.Locked = False
txtCity.Locked = False
cboState.Locked = False
cboSex.Locked = False
cboRace.Locked = False
cboOccupation.Locked = False
txtPostcode.Locked = False
txtTelephone.Locked = False
txtAccompany.Locked = False
cboCompany.Locked = False

cmdUpdate. Visible = True cmdCancel. Visible = True cmdSave. Visible = False cmdOK. Visible = False cmdPrescription. Visible = False cmdMedical. Visible = False

frmEnabled txtName.SetFocus End Sub

Delete patient from Patient, Payment and Queue Private Sub cmdDelete\_Click() Dim todelete As String todelete = txtID.Text

If todelete = "" Then

MsgBox "Please enter Patient ID to delete", vbCritical, "HIS"

txtID.SetFocus

Exit Sub

End If

Check database for Patient ID
With Adodc3
.Refresh
.RecordSource = "select \* from Patient where ID = " & txtID.Text & ""
.Refresh
End With

With Adodc3.Recordset

If .RecordCount = 0 Then

MsgBox " There are no records of patient with ID = " & txtID.Text & ""

Exit Sub

End If

End With

cmdNew.Enabled = False cmdInfo.Enabled = False cmdEdit.Enabled = False cmdInsert.Enabled = False cmdRemove.Enabled = False cmdExit.Enabled = False

Delete confirmation message
On Error Resume Next
Dim del
del = MsgBox("Are you sure you want to delete this record?", vbYesNo)
If del = vbYes Then

Me. Width = 4230
cmdOK. Visible = False
cmdPrescription. Visible = False
cmdMedical. Visible = False
cmdNew.Enabled = True
cmdInfo.Enabled = True
cmdEdit.Enabled = True
cmdInsert.Enabled = True
cmdRemove.Enabled = True
cmdRemove.Enabled = True

Delete record from Table Patient
With Adodc 1.Recordset
.MoveFirst
While Not .EOF
If todelete = !ID Then
.Delete
Delete record from Table Queue
cmdRemove\_Click
Exit Sub
Else
.MoveNext
End If
Wend

End With

ElseIf del = vbNo Then

MsgBox "Patient Information is not deleted", , "HIS"

cmdNew.Enabled = True

cmdInfo.Enabled = True

cmdEdit.Enabled = True

cmdInsert.Enabled = True

cmdRemove.Enabled = True

cmdExit.Enabled = True

Exit Sub

End If

End Sub

View record based on ID entered Private Sub cmdInfo\_Click() Dim Name As String Dim toview As String

toview = txtID. Text

If toview = "" Then

MsgBox "Please enter Patient ID to view", vbCritical, "HIS" txtID.SetFocus
Exit Sub
End If

'Check database for patient validity

With Adodc3
Refresh

.RecordSource = "select \* from Patient where ID = " & txtID.Text & ""

.Refresh

End With

With Adodc3.Recordset

If .RecordCount = 0 Then

MsgBox " There are no records of patient with ID = " & txtID. Text & ""

Exit Sub

End If

End With

ListView1.Enabled = False cmdNew.Enabled = False cmdDelete.Enabled = False cmdEdit.Enabled = False cmdInsert.Enabled = False cmdRemove.Enabled = False cmdExit.Enabled = False

Name = txtID.Text showRecord Name, "patient"

Me. Width = 10590
cmdOK. Visible = True
cmdSave. Visible = False
cmdCancel. Visible = False
cmdUpdate. Visible = False
cmdPrescription. Visible = True
cmdMedical. Visible = True

frmDisabled End Sub

'Insert existing patient into Queue based on ID

Private Sub cmdInsert\_Click()

If txtID = "" Then

MsgBox "Please enter Patient ID"

Else

```
With Adodc1
    .Refresh
    .RecordSource = "select * from Patient where ID = " & txtID. Text & ""
    Refresh
  End With
  If Adodc3.Recordset.RecordCount = 0 Then
    With Adodc1.Recordset
   If .RecordCount = 0 Then
      MsgBox " There are no records of patient with ID = " & txtID. Text & ""
   Exit Sub
  Else
    ListView1.ListItems.Add , , !Name
    ListView1.Refresh
  End If
    End With
'Check for duplicate Patient ID value
  With Adodc3.Recordset
  .MoveFirst
    Do While Not EOF
      If .Fields("ID"). Value = txtID. Text Then
      MsgBox "Patient already in queue", , "HIS"
      Exit Sub
      Else
      save
     .MoveNext
      End If
    Loop
  End With
  With Adodc1.Recordset
    If .RecordCount = 0 Then
    MsgBox " There are no records of patient with ID = " & txtID. Text & ""
    Exit Sub
    Else
      ListView1.ListItems.Add,,!Name
      ListView1.Refresh
   End If
 End With
```

End If

End If Unload Me frmPatient.Show End Sub

Remove patient from Queue Private Sub cmdRemove Click() If Adodc3.Recordset.RecordCount = 0 Then MsgBox "Queue is empty"

Else

On Error Resume Next

Dim del

del = MsgBox("Are you sure you want to remove this patient from queue?", vbYesNo)

If del = vbYes Then

cmdOK. Visible = False

Dim todelete As String todelete = ListView1.SelectedItem.Text

With Adodc3.Recordset .MoveFirst

While Not .EOF

If todelete = !Name Then

.Delete

ListView1.ListItems.Remove ListView1.SelectedItem.Index

Exit Sub

Else

.MoveNext

Wend

End With

ElseIf del = vbNo Then

MsgBox "Patient is still in queue", , "HIS"

Exit Sub

End If

Me. Width = 4230

End If End Sub

Exit Form

Private Sub cmdExit\_Click()
Unload frmPrescription
Unload frmMedical
Unload Me
End Sub

Private Sub cmdOK\_Click()
Me.Width = 4230
frmEnabled

ListView1.Enabled = True
cmdNew.Enabled = True
cmdDelete.Enabled = True
cmdEdit.Enabled = True
cmdInsert.Enabled = True
cmdRemove.Enabled = True
cmdExit.Enabled = True
cmdExit.Enabled = True
cmdInfo.Enabled = True
cmdOK.Visible = False
End Sub

Private Sub cmdUpdate\_Click()
'check for empty fields
If Len(txtID.Text) = 0 Then

MsgBox "ID is not entered", vbExclamation, "HIS"

txtID.SetFocus

Exit Sub

ElseIf Len(txtName.Text) = 0 Then

MsgBox "Patient name is not entered", vbExclamation, "HIS"

txtName.SetFocus

Exit Sub

ElseIf Len(txtNRIC.Text) = 0 Then

MsgBox "NRIC is not entered", vbExclamation, "HIS"

txtNRIC.SetFocus

Exit Sub

ElseIf Len(txtBirthdate.Text) = 0 Then

MsgBox "Birthdate is not entered", vbExclamation, "HIS"

txtBirthdate.SetFocus

Exit Sub

ElseIf Len(txtAddress.Text) = 0 Then

MsgBox "Address is not entered", vbExclamation, "HIS"

txtAddress.SetFocus

Exit Sub

ElseIf Len(txtCity.Text) = 0 Then

MsgBox "City is not entered", vbExclamation, "HIS"

txtCity.SetFocus

Exit Sub

ElseIf Len(txtTelephone. Text) = 0 Then

MsgBox "Telephone is not entered", vbExclamation, "HIS"

txtTelephone.SetFocus

Exit Sub

ElseIf Len(txtAge.Text) = 0 Then

MsgBox "Age is not entered", vbExclamation, "HIS"

txtAge.SetFocus

Exit Sub

ElseIf cboSex.ListIndex = 0 Then

MsgBox "Sex is not entered", vbExclamation, "HIS"

cboSex.SetFocus

Exit Sub

Elself cboOccupation.ListIndex = 0 Then

MsgBox "Occupation is not entered", vbExclamation, "HIS"

cboOccupation.SetFocus

Exit Sub

ElseIf cboState.ListIndex = 0 Then

MsgBox "State is not entered", vbExclamation, "HIS"

cboState.SetFocus

Exit Sub

ElseIf cboRace.ListIndex = 0 Then

MsgBox "Race is not entered", vbExclamation, "HIS"

cboRace.SetFocus

Exit Sub

End If

check if postcode is numeric

If Not IsNumeric(txtPostcode.Text) Then

MsgBox "Postcode must consists of integers", vbExclamation, "HIS"

txtPostcode.SelStart = 0

txtPostcode.SelLength = Len(txtPostcode.Text)

txtPostcode.SetFocus

Exit Sub

End If

check if NRIC is numeric

If Not IsNumeric(txtNRIC.Text) Then

MsgBox "NRIC must consists of integers", vbExclamation, "HIS"

txtNRIC.SelStart = 0

txtNRIC.SelLength = Len(txtNRIC.Text)

txtNRIC.SetFocus

Exit Sub

End If

'check if age is numeric

If Not IsNumeric(txtAge.Text) Then

MsgBox "Age must consists of integers", vbExclamation, "HIS"

txtAge.SelStart = 0

txtAge.SelLength = Len(txtAge.Text)

txtAge.SetFocus

Exit Sub

End If

'check if telephone is numeric

If Not IsNumeric(txtTelephone.Text) Then

MsgBox "Telephone must consists of integers", vbExclamation, "HIS"

txtTelephone.SelStart = 0

txtTelephone.SelLength = Len(txtTelephone.Text)

txtTelephone.SetFocus

Exit Sub

End If

ListView1.Enabled = True cmdNew.Enabled = True cmdDelete.Enabled = True cmdInfo.Enabled = True cmdInsert.Enabled = True cmdRemove.Enabled = True cmdRemove.Enabled = True cmdExit.Enabled = True

## With Adodc1.Recordset While Not .EOF

.Update

If .RecordCount = 0 Then Exit Sub If !Name = ListView1. SelectedItem. Text Then !ID = txtID.Text !NRIC = txtNRIC.Text !Name = txtName.Text !Address = txtAddress.Text !City = txtCity.Text !State = cboState.ListIndex !Sex = cboSex.ListIndex !Race = cboRace.ListIndex !Occupation = cboOccupation.ListIndex !Postcode = txtPostcode.Text !Telephone = txtTelephone.Text !Company = cboCompany.ListIndex If txtAccompany = "" Then txtAccompany = "NIL" End If !Accompany = txtAccompany.Text

.MoveNext
Else
.MoveNext
End If
Wend
End With

Me.Width = 4230
cmdCancel.Visible = False
cmdUpdate.Visible = False
End Sub

Private Sub cmdCancel\_Click()
txtID = ""
txtID.Locked = False
txtID.Enabled = True

frmControls Me.Width = 4230

cmdCancel.Visible = False cmdUpdate.Visible = False cmdPrescription.Visible = True cmdMedical.Visible = True

cmdNew.Enabled = True cmdEdit.Enabled = True cmdInfo.Enabled = True cmdDelete.Enabled = True cmdInsert.Enabled = True cmdRemove.Enabled = True cmdExit.Enabled = True

Adodc1.Recordset.CancelUpdate ListView1.Enabled = True End Sub

Private Sub cmdSave\_Click()

'check for empty fields

If Len(txtID.Text) = 0 Then

MsgBox "ID is not entered", vbExclamation, "HIS"

txtID.SetFocus

Exit Sub

ElseIf Len(txtName.Text) = 0 Then

MsgBox "Patient name is not entered", vbExclamation

MsgBox "Patient name is not entered", vbExclamation, "HIS" txtName.SetFocus

Exit Sub

ElseIf Len(txtNRIC.Text) = 0 Then

MsgBox "NRIC is not entered", vbExclamation, "HIS"

txtNRIC.SetFocus

Exit Sub

ElseIf Len(txtBirthdate. Text) = 0 Then

MsgBox "Birthdate is not entered", vbExclamation, "HIS"

txtBirthdate.SetFocus

Exit Sub

ElseIf Len(txtAddress.Text) = 0 Then

MsgBox "Address is not entered", vbExclamation, "HIS"

txtAddress.SetFocus

Exit Sub

ElseIf Len(txtCity.Text) = 0 Then

MsgBox "City is not entered", vbExclamation, "HIS"

txtCity.SetFocus

Exit Sub

ElseIf Len(txtTelephone.Text) = 0 Then

MsgBox "Telephone is not entered", vbExclamation, "HIS"

txtTelephone.SetFocus

Exit Sub

ElseIf Len(txtAge.Text) = 0 Then

MsgBox "Age is not entered", vbExclamation, "HIS"

txtAge.SetFocus

Exit Sub

ElseIf cboSex.ListIndex = 0 Then

MsgBox "Sex is not entered", vbExclamation, "HIS"

cboSex.SetFocus

Exit Sub

ElseIf cboOccupation.ListIndex = 0 Then

MsgBox "Occupation is not entered", vbExclamation, "HIS"

cboOccupation.SetFocus

Exit Sub

ElseIf cboState.ListIndex = 0 Then

MsgBox "State is not entered", vbExclamation, "HIS"

cboState.SetFocus

Exit Sub

ElseIf cboRace.ListIndex = 0 Then

MsgBox "Race is not entered", vbExclamation, "HIS"

cboRace.SetFocus

Exit Sub

End If

check if postcode is numeric

If Not IsNumeric(txtPostcode.Text) Then

MsgBox "Postcode must consists of integers", vbExclamation, "HIS"

txtPostcode.SelStart = 0txtPostcode.SelLength = Len(txtPostcode.Text) txtPostcode.SetFocus Exit Sub End If 'check if NRIC is numeric If Not IsNumeric(txtNRIC.Text) Then MsgBox "NRIC must consists of integers", vbExclamation, "HIS" txtNRIC.SelStart = 0 txtNRIC.SelLength = Len(txtNRIC.Text) txtNRIC.SetFocus Exit Sub End If 'check if age is numeric If Not IsNumeric(txtAge.Text) Then MsgBox "Age must consists of integers", vbExclamation, "HIS" txtAge.SelStart = 0 txtAge.SelLength = Len(txtAge.Text)txtAge.SetFocus Exit Sub End If check if telephone is numeric If Not IsNumeric(txtTelephone.Text) Then MsgBox "Telephone must consists of integers", vbExclamation, "HIS" txtTelephone.SelStart = 0 txtTelephone.SelLength = Len(txtTelephone.Text) txtTelephone.SetFocus Exit Sub End If 'Save all fields With Adodc1.Recordset .Fields("ID"). Value = Left(txtID. Text, 20) .Fields("Name"). Value = Left(txtName. Text, 30) .Fields("NRIC"). Value = Left(txtNRIC.Text, 30) .Fields("Sex"). Value = Left(cboSex.ListIndex, 20) Fields("Race"). Value = Left(cboRace.ListIndex, 20) Fields("Birthdate"). Value = Left(txtBirthdate. Text, 20) .Fields("Age"). Value = Left(txtAge. Text, 20) .Fields("Occupation"). Value = Left(cboOccupation.ListIndex, 20) Fields("Address"). Value = Left(txtAddress. Text, 20) .Fields("City"). Value = Left(txtCity. Text, 20) .Fields("Postcode"). Value = Left(txtPostcode. Text, 20)

.Fields("State").Value = Left(cboState.ListIndex, 20)
.Fields("Telephone").Value = Left(txtTelephone.Text, 20)
!Company = cboCompany.ListIndex
If txtAccompany = "" Then
txtAccompany = "NIL"
End If
!Accompany = txtAccompany.Text
.Update
frmControls
ListView1.ListItems.Add 1, , txtName.Text
End With

save

fraPelanggan.Refresh Me.Width = 4230

ListView1 Enabled = True

cmdEdit.Enabled = True cmdInfo.Enabled = True cmdDelete.Enabled = True cmdInsert.Enabled = True cmdInsert.Enabled = True cmdRemove.Enabled = True cmdExit.Enabled = True End Sub

Private Sub cmdPrescription\_Click()
ListView1.Enabled = True
Unload frmPrescription
frmPrescription.Show
End Sub

Private Sub cmdMedical\_Click()
ListView1.Enabled = True
Unload frmMedical
frmMedical.Show
End Sub

Private Sub cmdPayment\_Click()
Unload frmPayment
frmPayment.Show
End Sub

Private Sub Form KeyDown(KeyCode As Integer, Shift As Integer)
If KeyCode = 27 Then

Unload Me End If End Sub

'Clear Form
Private Sub clearFields()

txtName.Text = ""

txtNRIC.Text = ""

txtBirthdate.Text = ""

txtAge.Text = ""

txtAddress.Text = ""

txtCity.Text = ""

txtPostcode.Text = ""

txtTelephone = ""

txtAccompany = ""

cboRace.ListIndex = 0
cboState.ListIndex = 0
cboSex.ListIndex = 0
cboOccupation.ListIndex = 0
cboCompany.ListIndex = 0
End Sub

Private Sub ListView1\_Click()
Dim Name As String

cmdPrescription.Visible = True cmdMedical.Visible = True

If ListView1.ListItems.Count = 0 Then Exit Sub
Name = ListView1.SelectedItem.Text
showRecord Name, "patient"

cmdSave. Visible = False cmdCancel. Visible = False cmdUpdate. Visible = False cmdOK. Visible = True

With Adodc4
.Refresh
.RecordSource = "select \* from prescription where PID="" & txtID.Text & ""
.Refresh
End With

If Adodc4.Recordset.RecordCount = 0 Then cmdPayment.Visible = False

Else cmdPayment. Visible = True End If End Sub

Private Sub ListView1\_DblClick()
ListView1\_Click

Me. Width = 10590
cmdOK. Visible = True
cmdNew. Enabled = False
cmdInsert. Enabled = False
cmdRemove. Enabled = False
cmdInfo. Enabled = False
cmdInsert. Enabled = False
cmdInsert. Enabled = False
cmdRemove. Enabled = False
cmdExit. Enabled = False
End Sub

'Display data in selected ID fields
Public Sub showRecord(Name As String, loadby As String)
If loadby = "patient" Then

With Adodc1.Recordset

If .RecordCount = 0 Then Exit Sub

.MoveFirst Do While Not .EOF

If !Name = Name Or !ID = Name Or !NRIC = Name Or !Address = Name Then
GoTo endOfSearch
Else
.MoveNext
End If
Loop
Exit Sub

endOfSearch:
txtID = !ID
txtNRIC = !NRIC
txtName = !Name
txtAddress = !Address
txtCity = !City
txtPostcode = !Postcode
cboState.ListIndex = !State

txtTelephone = !Telephone
cboRace,ListIndex = !Race
cboSex,ListIndex = !Sex
cboOccupation.ListIndex = !Occupation
cboCompany.ListIndex = !Company
txtAccompany = !Accompany
End With
End If
End Sub

'Saving data to Queue table
Private Sub save()
With Adodc1.Recordset
If .RecordCount = 0 Then Exit Sub
txtID = !ID
txtName = !Name
End With

## With Adodc3

Refresh

.RecordSource = "select \* from Queue"

Refresh

End With

## On Error Resume Next

## With Adodc3.Recordset

.AddNew\_

.Fields("ID"). Value = Left(txtID, 50)

.Fields("Name"). Value = Left(txtName, 30)

.Update

End With

End Sub

Lock fields
Private Sub frmControls()
txtNRIC.Locked = True
txtName.Locked = True
txtAddress.Locked = True
txtCity.Locked = True
cboState.Locked = True
cboSex.Locked = True
cboRace.Locked = True
cboOccupation.Locked = True
txtPostcode.Locked = True
txtPostcode.Locked = True
txtTelephone.Locked = True

txtAccompany.Locked = True cboCompany.Locked = True

cmdSave. Visible = False cmdCancel. Visible = False cmdUpdate. Visible = False End Sub

Private Sub frmFill() 'State dropdown list' cboState.AddItem "" cboState.AddItem "Johore" cboState.AddItem "Kelantan" cboState.AddItem "Kedah" cboState.AddItem "Kuala Lumpur" cboState.AddItem "Malacca" cboState.AddItem "N. Sembilan" cboState.AddItem "Pahang" cboState.AddItem "Penang" cboState.AddItem "Perak" cboState.AddItem "Perlis" cboState.AddItem "Selangor" cboState.AddItem "Sabah" cboState.AddItem "Sarawak" cboState.AddItem "Terengganu" cboState.ListIndex = 0

"Race dropdown list cboRace.AddItem "" cboRace.AddItem "Chinese" cboRace.AddItem "Malay" cboRace.AddItem "Indian" cboRace.AddItem "Sikh" cboRace.ListIndex = 0

'Sex dropdown list cboSex.AddItem "" cboSex.AddItem "Female" cboSex.AddItem "Male" cboSex.ListIndex = 0

Occupation dropdown list cboOccupation.AddItem "" cboOccupation.AddItem "Government" cboOccupation.AddItem "NGO" cboOccupation.AddItem "Student"

# cboOccupation.ListIndex = 0

'Company dropdown list
cboCompany.AddItem ""
cboCompany.AddItem "ABC"
cboCompany.ListIndex = 0
End Sub

Disabled all fields Private Sub frmDisabled() txtID.Enabled = False txtNRIC.Enabled = False txtName.Enabled = False txtAddress.Enabled = False txtCity.Enabled = False cboState Enabled = False cboSex.Enabled = False cboRace.Enabled = False cboOccupation.Enabled = False txtPostcode.Enabled = False txtTelephone.Enabled = False txtBirthdate.Enabled = False txtAge.Enabled = False txtAccompany.Enabled = False cboCompany.Enabled = False End Sub

Enabled all fields Private Sub frmEnabled() txtID.Enabled = True txtNRIC.Enabled = True txtName.Enabled = True txtAddress.Enabled = True txtCity.Enabled = True cboState.Enabled = True cboSex.Enabled = True cboRace.Enabled = True cboOccupation.Enabled = True txtPostcode.Enabled = True txtTelephone.Enabled = True txtBirthdate.Enabled = True txtAge.Enabled = True txtAccompany.Enabled = True cboCompany.Enabled = True End Sub

# frmPrescription - Add, Edit, Delete and View medicine prescribed to patients

Private Declare Function DeleteMenu Lib "user32" (ByVal hMenu As Long, ByVal nPosition As Long, ByVal wFlags As Long) As Long
Private Declare Function GetSystemMenu Lib "user32" (ByVal hWnd As Long, ByVal

bRevert As Long) As Long

Private Const MF BYPOSITION = &H400&

Function to remove the windows close button ('x')

Private Sub RemoveMenus()

Dim hMenu As Long

hMenu = GetSystemMenu(hWnd, False)

DeleteMenu hMenu, 6, MF BYPOSITION

End Sub

Private Sub Form\_Load()

Me.Move 0, 0, 4230

frmControls

RemoveMenus

Display item in listview

With Adodc3

.Refresh

.RecordSource = "select \* from Prescription where PID = " & frmPatient.txtID.Text

Refresh

End With

With Adodc3.Recordset

If .RecordCount = 0 Then Exit Sub

MoveFirst

While Not .EOF

ListView1.ListItems.Add,,!ID

.MoveNext

Wend

End With

End Sub

Private Sub cmdAdd\_Click()

If txtMID = "" Then

MsgBox "Please enter medicine ID to prescribe"

txtMID.SetFocus

Lise

Check for Medicine ID validity

With Adodc2

Refresh

.RecordSource = "select \* from Medicine where Code = " & txtMID.Text & ""

Refresh

#### End With

With Adodc3

```
With Adodc2.Recordset
    If .RecordCount = 0 Then
      MsgBox " There are no records of medicine with ID = " & txtMID. Text & ""
     Exit Sub
  Else
  txtMID = !Code
    txtMName = !Name
  txtDosage = !Dosage
      txtPrice = !Price
    End If
  End With
txtSupply.Text = ""
txtQuantity.Text = ""
txtSupply.SetFocus
txtSupply.Locked = False
txtQuantity.Locked = False
ListView1.Enabled = False
cmdEdit.Enabled = False
cmdDelete.Enabled = False
cmdExit.Enabled = False
cmdSave. Visible = True
cmdCancel.Enabled = True
cmdCancel. Visible = True
cmdSave.Enabled = True
cmdUpdate. Visible = False
cmdOK. Visible = False
cmdClear.Visible = False
txtStock. Visible = True
Stock Visible = True
txtDate = Date
With Adodc1
  Refresh
  .RecordSource = "select * from Patient where ID = " & frmPatient.txtID.Text & ""
  Refresh
End With
On Error Resume Next
```

.Refresh
.RecordSource = "select \* from Prescription "
.Refresh
End With

With Adodc1.Recordset

If .RecordCount = 0 Then Exit Sub

txtPID = !ID

txtName = !Name

End With

'Generate ID
Dim X As Long
On Error Resume Next
Adodc3.Refresh
Adodc3.Recordset.MoveLast
X = Adodc3.Recordset.Fields(0)
Adodc3.Recordset.AddNew
txtID.Text = X + 1

Me. Width = 9840

End If End Sub

Edit presciption record
Private Sub cmdEdit\_Click()
Dim toedit As String
toedit = ListView1.SelectedItem.Text

If toedit = "" Then

MsgBox "Please choose a Medicine to edit", vbCritical, "HIS"

Exit Sub

End If

cmdUpdate.Enabled = True

Dim Name As String
Name = ListView1.SelectedItem.Text
showRecord Name, "medicine"

txtSupply.Locked = False

cmdClear. Visible = True cmdUpdate. Visible = True cmdCancel. Visible = False

```
cmdSave Visible = False
txtSupply.SetFocus
Me. Width = 9840
End Sub
Delete selected records
Private Sub cmdDelete Click()
On Error Resume Next
Dim del
del = MsgBox("Are you sure you want to delete this record?", vbYesNo)
If del = vbYes Then
cmdOK. Visible = False
Dim todelete As String
todelete = ListView1.SelectedItem.Text
With Adodc3. Recordset
.MoveFirst
  While Not .EOF
    If todelete = !ID Then
    .Delete
  ListView1.ListItems.Remove ListView1.SelectedItem.Index
 Me. Width = 4230
 Exit Sub
 Else
    .MoveNext
    End If
  Wend
End With
ElseIf del = vbNo Then
  MsgBox "Medicine Information is not deleted", , "HIS"
  Me. Width = 4230
  Exit Sub
End If
```

Exit form and show cmdPayment if prescription record >1
Private Sub cmdExit\_Click()
If Adodc3.Recordset.RecordCount = 0 Then
frmPatient.cmdPayment.Visible = False
Else
frmPatient.cmdPayment.Visible = True
End If

End Sub

Unload Me End Sub

'Clear fields
Private Sub cmdClear\_Click()
txtMID\_Locked = False

ListView1.Enabled = True
cmdAdd.Enabled = True
cmdDelete.Enabled = True
cmdEdit.Enabled = True
cmdExit.Enabled = True

clearFields
Me.Width = 4230
txtMID.SetFocus
frmUnlocked

End Sub

Cancel action
Private Sub cmdCancel\_Click()
Me.Width = 4230
ListView1.Enabled = True
cmdCancel.Visible = False
clearFields

Adodc1.Recordset.CancelUpdate Adodc2.Recordset.CancelUpdate Adodc3.Recordset.CancelUpdate End Suh

Private Sub cmdSave\_Click()

'Check for empty fields

If Len(txtSupply.Text) = 0 Then

MsgBox "Supply is not entered", vbExclamation, "HIS"

txtSupply.SetFocus
Exit Sub

ElseIf Len(txtQuantity.Text) = 0 Then

ElseIf Len(txtQuantity.Text) = 0 Then

MsgBox "Quantity is not entered", vbExclamation, "HIS"
txtQuantity.SetFocus
Exit Sub
End Is

End If
'Remove stock amount and add distributed amount
With Adodc2.Recordset
txtMName = |Name

txtPrice = !Price txtPrice.Text = txtPrice.Text \* txtQuantity.Text !Stock = !Stock - txtQuantity.Text !Distributed = !Distributed + txtQuantity.Text .Update End With

Save fields

On Error Resume Next With Adodc3.Recordset

.AddNew

.Fields("ID"). Value = Left(txtID. Text, 50)

.Fields("PID").Value = Left(frmPatient.txtID.Text, 50)

.Fields("Name"). Value = Left(txtName. Text, 30)

.Fields("MID"). Value = Left(txtMID.Text, 200)

.Fields("MName"). Value = Left(txtMName. Text, 200)

.Fields("Dosage"). Value = Left(txtDosage. Text, 20)

.Fields("Supply"). Value = Left(txtSupply. Text, 20)

.Fields("Quantity"). Value = Left(txtQuantity.Text, 20)

.Fields("Price"). Value = Left(txtPrice. Text, 20)

.Fields("Date"). Value = Left(txtDate. Text, 20)

.Update

ListView1.ListItems.Add 1, , txtID.Text

End With

cmdOK. Visible = True cmdCancel.Enabled = False cmdSave.Enabled = False ListView1.Enabled = True fraPrescription.Refresh frmControls End Sub

Private Sub cmdUpdate\_Click()

Check for empty fields

If Len(txtSupply.Text) = 0 Then

MsgBox "Supply is not entered", vbExclamation, "HIS"

txtSupply.SetFocus

Exit Sub

ElseIf Len(txtQuantity.Text) = 0 Then

MsgBox "Quantity is not entered", vbExclamation, "HIS"

txtQuantity.SetFocus

Exit Sub

End If

cmdUpdate.Enabled = False

With Adodc2.Recordset
txtPrice = !Price
txtPrice.Text = txtPrice.Text \* txtQuantity.Text
End With

"Update fields
On Error Resume Next
With Adodc3.Recordset
.Fields("Supply").Value = Left(txtSupply.Text, 20)
.Fields("Quantity").Value = Left(txtQuantity.Text, 20)
.Fields("Price").Value = Left(txtPrice.Text, 20)
.Update
End With

ListView1.Enabled = True fraPrescription.Refresh frmControls End Sub

Private Sub ListView1\_Click()
frmControls
txtMID.Locked = True

Dim Name As String

If ListView1.ListItems.Count = 0 Then Exit Sub Name = ListView1.SelectedItem.Text showRecord Name, "medicine"

cmdOK. Visible = True cmdSave. Visible = False cmdCancel. Visible = False cmdUpdate. Visible = False cmdClear. Visible = False

txtStock.Visible = False Stock.Visible = False End Sub

Private Sub ListView1\_DblClick()
frmControls
ListView1\_Click
Me.Width = 9900
cmdAdd.Enabled = False
cmdExit.Enabled = False

#### End Sub

Display prescription information
Public Sub showRecord(Name As String, loadby As String)
If loadby = "medicine" Then

With Adodc3.Recordset

If .RecordCount = 0 Then Exit Sub

.MoveFirst
Do While Not .EOF

If !ID = Name Or !MName = Name Then
GoTo endOfSearch
Else
.MoveNext
End If
Loop
Exit Sub

endOfSearch:
txtID = !ID
frmPatient.txtID = !PID
txtMID = !Mid
txtMName = !MName
txtName = !Name
txtDosage = !Dosage
txtPrice = !Price
txtQuantity = !Quantity
txtSupply = !Supply
txtDate = !Date

End With

End If End Sub

Private Sub cmdOK\_Click()
Me.Width = 4230
txtID = ""
ListView1.Enabled = True
cmdAdd.Enabled = True
cmdDelete.Enabled = True
cmdEdit.Enabled = True
cmdExit.Enabled = True
cmdExit.Enabled = True
cmdOK.Visible = False

### End Sub

Lock fields
Private Sub frmControls()
txtID.Locked = True
txtMname.Locked = True
txtDosage.Locked = True
txtPrice.Locked = True
txtQuantity.Locked = True
txtSupply.Locked = True
txtSupply.Locked = True
txtSupply.Locked = True
txtSupply.Locked = True
txtSupply.Locked = True
txtSupply.Locked = True
txtSupply.Locked = True
txtSupply.Locked = True
txtSupply.Locked = True
txtStock.Locked = True

"Unlock fields Private Sub frmUnlocked() txtSupply.Locked = False txtQuantity.Locked = False End Sub

'Clear form fields
Private Sub clearFields()
txtID.Text = ""
txtMID.Text = ""
txtName.Text = ""
txtName.Text = ""
txtDosage.Text = ""
txtSupply.Text = ""
txtQuantity.Text = ""
txtStock.Text = ""
txtPrice.Text = ""

# frmPayment - Add, Edit, Delete or View payment from patients

Dim X As Long

Private Declare Function DeleteMenu Lib "user32" (ByVal hMenu As Long, ByVal nPosition As Long, ByVal wFlags As Long) As Long

Private Declare Function GetSystemMenu Lib "user32" (ByVal hWnd As Long, ByVal bRevert As Long) As Long

Private Const MF BYPOSITION = &H400&

Function to remove the windows close button ('x')

Private Sub RemoveMenus()

Dim hMenu As Long

hMenu = GetSystemMenu(hWnd, False)

DeleteMenu hMenu, 6, MF BYPOSITION

End Sub

Private Sub Form\_Load()

Me.Move 0, 0, 4230

**frmControls** 

RemoveMenus

Display items in listview

With Adodc2

.Refresh

.RecordSource = "select \* from Payment where PID = " & frmPatient.txtID.Text &

.Refresh

End With

With Adodc2.Recordset

If .RecordCount = 0 Then Exit Sub

.MoveFirst

While Not .EOF

ListView1.ListItems.Add,,!ID

.MoveNext

Wend

End With

End Sub

'Add payment record

Private Sub cmdAdd\_Click()

txtPayer.Text = ""

txtPay.Text = ""

txtChange.Text = ""

txtPayer.SetFocus

txtPayer.Locked = False

txtPay.Locked = False

```
With Adodc1
  Refresh
  .RecordSource = "select * from Patient where ID = " & frmPatient.txtID.Text & ""
  .Refresh
End With
Check if patient company value is more than 0
On Error Resume Next
With Adodc1.Recordset
  If .RecordCount = 0 Then Exit Sub
  If !Company > 0 Then
    txtPay = 0
   txtPayer = "Company"
   txtPID = !ID
    txtName = !Name
    txtCompany = !Company
  Else
   txtPID = !ID
txtName = !Name
   txtCompany = !Company
  End If
End With
ListView1.Enabled = False
cmdEdit Enabled = False
cmdDelete.Enabled = False
cmdExit Enabled = False
cmdSave. Visible = True
cmdCancel.Enabled = True
cmdCancel. Visible = True
cmdSave.Enabled = True
cmdUpdate. Visible = False
cmdOK. Visible = False
cmdClear. Visible = False
txtDate = Date
With Adodc2
  Refresh
.RecordSource = "select * from Payment"
  Refresh
End With
With Adodc3
```

2

.Refresh

.RecordSource = "select \* from Prescription where PID= " & frmPatient.txtID.Text & """

.Refresh End With

'Sum all prescription price
On Error Resume Next
With Adodc3.Recordset
If .RecordCount = 0 Then Exit Sub
.MoveFirst
Do While Not .EOF
If !PID = frmPatient.txtID Then
Dim sum As Long
txtCharge = !Price
sum = sum + txtCharge
.MoveNext
End If

If sum = 0 Then txtCharge = txtCharge Else txtCharge = sum End If

Loop End With

Generate ID
Dim X As Long
On Error Resume Next
Adodc2.Refresh
Adodc2.Recordset MoveLast
X = Adodc2.Recordset.Fields(0)
Adodc2.Recordset.AddNew
txtID.Text = X + 1
Me.Width = 9420
End Sub

'Edit payment record
Private Sub cmdEdit\_Click()
Dim toedit As String
toedit = ListView1.SelectedItem.Text

If toedit = "" Then

MsgBox "Please choose a record to edit", vbCritical, "HIS"

Exit Sub

#### End If

Me.Width = 9420 frmUnlocked cmdUpdate.Visible = True cmdCancel.Visible = True cmdSave.Visible = False txtPayer.SetFocus End Sub

'Delete selected payment record
Private Sub cmdDelete\_Click()
On Error Resume Next
Dim del
del = MsgBox("Are you sure you want to delete this record?", vbYesNo)
If del = vbYes Then
cmdOK. Visible = False

Dim todelete As String todelete = ListView1.SelectedItem.Text

With Adodc2.Recordset

.MoveFirst

While Not .EOF

If todelete = !ID Then

.Delete

ListView1.ListItems.Remove ListView1.SelectedItem.Index

Exit Sub

Else

.MoveNext

End If

Wend

End With

ElseIf del = vbNo Then
MsgBox "Payment Information is not deleted", , "HIS"
Exit Sub
End If

Me. Width = 4230 End Sub

Exit form
Private Sub cmdExit\_Click()
Unload Me
End Sub

'Clear Form
Private Sub cmdClear\_Click()
txtID.Locked = False

ListView1.Enabled = True
cmdAdd.Enabled = True
cmdDelete.Enabled = True
cmdEdit.Enabled = True
cmdExit.Enabled = True

clearFields
Me.Width = 4230
txtID.SetFocus
frmUnlocked
End Sub

'Cancel action
Private Sub cmdCancel\_Click()
Me.Width = 4230
ListView1.Enabled = True
cmdCancel.Visible = False
clearFields

cmdAdd.Enabled = True cmdEdit.Enabled = True cmdDelete.Enabled = True cmdExit.Enabled = True

Adodc1.Recordset.CancelUpdate
Adodc2.Recordset.CancelUpdate
End Sub

Private Sub cmdOK\_Click()
Me.Width = 4230
txtID = ""
ListView1.Enabled = True
cmdAdd.Enabled = True
cmdDelete.Enabled = True
cmdEdit.Enabled = True
cmdExit.Enabled = True
cmdOK.Visible = False
End Sub

Private Sub cmdSave Click()

'Check for empty fields

If Len(txtPayer, Text) = 0 Then

MsgBox "Payer is not entered", vbExclamation, "HIS"

txtPaver.SetFocus

Exit Sub

ElseIf Len(txtPav.Text) = 0 Then

MsgBox "Pay is not entered", vbExclamation, "HIS"

txtPay.SetFocus

Exit Sub

End If

Save data in database

On Error Resume Next

With Adodc2.Recordset

.AddNew

.Fields("ID"). Value = Left(txtID. Text, 50)

.Fields("PID"). Value = Left(frmPatient.txtID. Text, 50)

.Fields("Name"). Value = Left(txtName. Text, 30)

.Fields("Payer"). Value = Left(txtPayer. Text, 200)

.Fields("Date"). Value = Left(txtDate. Text, 200)

.Fields("Charge"). Value = Left(txtCharge. Text, 20)

.Fields("Pay"). Value = Left(txtPay.Text, 20)

.Fields("Change"). Value = Left(txtPay. Text - txtCharge. Text, 20)

.Fields("Company"). Value = Left(txtCompany. Text, 20)

.Update

End With

cmdOK. Visible = True

cmdCancel.Enabled = False

cmdSave.Enabled = False

ListView1.Enabled = True

**frmControls** 

ListView1.ListItems.Add 1, , txtID.Text

End Sub

Private Sub cmdUpdate\_Click()

'Check for empty fields

If Len(txtPayer.Text) = 0 Then

MsgBox "Payer is not entered", vbExclamation, "HIS"

txtPayer.SetFocus

Exit Sub

ElseIf Len(txtPay.Text) = 0 Then

MsgBox "Pay is not entered", vbExclamation, "HIS"

txtPay.SetFocus

Exit Sub

End If

Update data in database

On Error Resume Next With Adodc2.Recordset

.Fields("Payer"). Value = Left(txtPayer. Text, 20)

.Fields("Pay").Value = Left(txtPay.Text, 20)

.Fields("Charge"). Value = Left(txtCharge. Text, 20)

.Fields("Change"). Value = Left(txtPay.Text - txtCharge.Text, 20)

.Update End With

ListView1.Enabled = True fraPrescription.Refresh frmControls cmdUpdate.Enabled = False End Sub

Private Sub ListView1\_Click() frmControls txtID.Locked = True

Dim Name As String

If ListView1.ListItems.Count = 0 Then Exit Sub Name = ListView1.SelectedItem.Text showRecord Name, "medicine"

cmdSave.Visible = False cmdCancel.Visible = False cmdUpdate.Visible = False cmdClear.Visible = False End Sub

Private Sub ListView1\_DblClick()
frmControls
ListView1\_Click
Me.Width = 9420
cmdAdd.Enabled = False
cmdExit.Enabled = False
cmdOK.Visible = True
End Sub

Display selected data information
Public Sub showRecord(Name As String, loadby As String)
If loadby = "medicine" Then

With Adodc2.Recordset

If .RecordCount = 0 Then Exit Sub

.MoveFirst
Do While Not .EOF

If !ID = Name Or !Payer = Name Then
GoTo endOfSearch
Else
.MoveNext
End If
Loop
Exit Sub

endOfSearch:
txtID = !ID
txtPID = !PID
txtName = !Name
txtPayer = !Payer
txtDate = !Date
txtCharge = !Charge
txtPay = !Pay
txtChange = !Change
txtCompany = !Company
End With

End If
End Sub

Lock fields
Private Sub frmControls()
txtID.Locked = True
txtPID.Locked = True
txtName.Locked = True
txtPayer.Locked = True
txtDate.Locked = True
txtCharge.Locked = True
txtPay.Locked = True
txtCharge.Locked = True
txtCharge.Locked = True
txtCharge.Locked = True

'Unlock fields
Private Sub frmUnlocked()
txtPayer.Locked = False
txtPay.Locked = False
txtCharge.Locked = False
End Sub

'Clear fields function
Private Sub clearFields()
txtID.Text = ""
txtPID.Text = ""
txtName.Text = ""
txtPayer.Text = ""
txtDate.Text = ""
txtCharge.Text = ""
txtCharge.Text = ""
txtCharge.Text = ""

# frmMedical - Add, Delete, Edit and View patient medical information

Private Declare Function DeleteMenu Lib "user32" (ByVal hMenu As Long, ByVal nPosition As Long, ByVal wFlags As Long) As Long
Private Declare Function GetSystemMenu Lib "user32" (ByVal hWnd As Long, ByVal bRevert As Long) As Long

Private Const MF BYPOSITION = &H400&

Function to remove the windows close button ('x')
Private Sub RemoveMenus()
Dim hMenu As Long
hMenu = GetSystemMenu(hWnd, False)
DeleteMenu hMenu, 6, MF\_BYPOSITION
End Sub

Display item in the list view Private Sub Form\_Load() Me.Move 0, 0, 4230 frmControls RemoveMenus

With Adodc2

Refresh

.RecordSource = "select \* from Medical where PID = " & frmPatient.txtID.Text & """

.Refresh – End With

With Adodc2.Recordset

If .RecordCount = 0 Then Exit Sub

.MoveFirst

While Not .EOF

ListView1.ListItems.Add,, !ID

.MoveNext

Wend

End With

End Sub

'Add new medical records
Private Sub cmdAdd\_Click()
Me.Width = 9420

txtDoctor.Text = ""
txtRemarks.Text = ""
txtDiagnosis.Text = ""

txtDoctor.SetFocus txtDoctor.Locked = False txtRemarks.Locked = False txtDiagnosis.Locked = False

ListView1.Enabled = False

cmdEdit.Enabled = False cmdDelete.Enabled = False cmdExit.Enabled = False cmdSave.Visible = True cmdCancel.Enabled = True cmdCancel.Visible = True cmdSave.Enabled = True cmdUpdate.Visible = False cmdOK.Visible = False cmdClear.Visible = False

txtDate = Date txtTime = Time

With Adodc1

.Refresh

.RecordSource = "select \* from Patient where ID = " & frmPatient.txtID.Text & ""
.Refresh

End With

With Adodc2

Refresh

.RecordSource = "select \* from Medical "

.Refresh

End With

On Error Resume Next
With Adodc 1 Recordset
If .RecordCount = 0 Then Exit Sub
txtPID = !ID
txtName = !Name
End With

Dim X As Long
On Error Resume Next
Adodc2.Refresh
Adodc2.Recordset.MoveLast
X = Adodc2.Recordset.Fields(0)
Adodc2.Recordset.AddNew

txtID.Text = X + 1Me. Width = 9420 End Sub

Edit selected medical records
Private Sub cmdEdit\_Click()
Dim toedit As String
toedit = ListView1.SelectedItem.Text

If toedit = "" Then

MsgBox "Please choose a Record to edit", vbCritical, "HIS"

Exit Sub

End If

frmUnlocked cmdClear. Visible = True cmdUpdate. Visible = True cmdCancel. Visible = False cmdSave. Visible = False txtDoctor. SetFocus Me. Width = 9420 End Sub

Delete selected medical records
Private Sub cmdDelete\_Click()
On Error Resume Next
Dim del
del = MsgBox("Are you sure you want to delete this record?", vbYesNo)
If del = vbYes Then
cmdOK. Visible = False

Dim todelete As String todelete = ListView1.SelectedItem.Text

With Adodc2.Recordset
.MoveFirst
While Not .EOF
If todelete = !ID Then
.Delete
ListView1.ListItems.Remove ListView1.SelectedItem.Index
Exit Sub
Else
.MoveNext
End If
Wend
End With

ElseIf del = vbNo Then

MsgBox "Medicine Information is not deleted", , "HIS"

Exit Sub

End If

Me. Width = 4230 End Sub

Private Sub cmdExit\_Click()
Unload Me
End Sub

Private Sub cmdOK\_Click()
Me.Width = 4230
txtID = ""
ListView1.Enabled = True
cmdAdd.Enabled = True
cmdDelete.Enabled = True
cmdEdit.Enabled = True
cmdExit.Enabled = True
cmdOK.Visible = False
End Sub

Private Sub cmdClear\_Click() txtID.Locked = False

ListView1.Enabled = True cmdAdd.Enabled = True cmdDelete.Enabled = True cmdEdit.Enabled = True cmdExit.Enabled = True

clearFields
Me.Width = 4230
txtID.SetFocus
frmUnlocked
End Sub

Private Sub cmdCancel\_Click()
Me. Width = 4230
ListView1.Enabled = True
cmdCancel.Visible = False
clearFields

Adodc1.Recordset.CancelUpdate

#### Adodc2.Recordset.CancelUpdate End Sub

'Save record and check for empty space Private Sub cmdSave Click()

If Len(txtDiagnosis, Text) = 0 Then

MsgBox "Diagnosis is not entered", vbExclamation, "HIS" txtDiagnosis.SetFocus

Exit Sub

ElseIf Len(txtRemarks.Text) = 0 Then

MsgBox "Remarks is not entered", vbExclamation, "HIS" txtRemarks.SetFocus

Exit Sub

ElseIf Len(txtDoctor.Text) = 0 Then

MsgBox "Doctor is not entered", vbExclamation, "HIS"

txtDoctor.SetFocus

Exit Sub

End If

#### On Error Resume Next

#### With Adodc2.Recordset

.AddNew

.Fields("ID"). Value = Left(txtID. Text, 50)

.Fields("PID"), Value = Left(frmPatient.txtID.Text, 50)

.Fields("Name"). Value = Left(txtName. Text, 30)

.Fields("Doctor").Value = Left(txtDoctor.Text, 200)

.Fields("Date"). Value = Left(txtDate. Text, 200)

.Fields("Time"). Value = Left(txtTime. Text, 20)

.Fields("Diagnosis"). Value = Left(txtDiagnosis. Text, 20)

.Fields("Remarks").Value = Left(txtRemarks.Text, 20)

.Update

ListView1.ListItems.Add 1, , txtID.Text

End With

cmdOK. Visible = True cmdCancel.Enabled = False cmdSave.Enabled = False ListView1.Enabled = True fraPrescription.Refresh frmControls End Sub

'Check for empty space and update records
Private Sub cmdUpdate\_Click()
If Len(txtDiagnosis.Text) = 0 Then

MsgBox "Diagnosis is not entered", vbExclamation, "HIS" txtDiagnosis.SetFocus
Exit Sub

ElseIf Len(txtRemarks.Text) = 0 Then

MsgBox "Remarks is not entered", vbExclamation, "HIS"

txtRemarks.SetFocus

Exit Sub

ElseIf Len(txtDoctor.Text) = 0 Then

MsgBox "Doctor is not entered", vbExclamation, "HIS"

txtDoctor.SetFocus

Exit Sub

End If

#### On Error Resume Next

With Adodc2.Recordset

.Fields("Doctor").Value = Left(txtDoctor.Text, 20)

.Fields("Remarks").Value = Left(txtRemarks.Text, 20)

.Fields("Diagnosis").Value = Left(txtDiagnosis.Text, 20)

.Update

End With

ListView1.Enabled = True fraPrescription.Refresh frmControls End Sub

Private Sub ListView1\_Click()

frmControls txtID.Locked = True

Dim Name As String

If ListView1.ListItems.Count = 0 Then Exit Sub Name = ListView1.SelectedItem.Text showRecord Name, "medicine"

cmdSave.Visible = False cmdCancel.Visible = False cmdUpdate.Visible = False cmdClear.Visible = True End Sub

Private Sub ListView1\_DblClick() frmControls

```
ListView1_Click
Me.Width = 9420
cmdAdd.Enabled = False
cmdExit.Enabled = False
End Sub
```

Public Sub showRecord(Name As String, loadby As String)
If loadby = "medicine" Then

```
With Adodc2.Recordset

If .RecordCount = 0 Then Exit Sub

.MoveFirst

Do While Not .EOF

If !ID = Name Or !Doctor = Name Then

GoTo endOfSearch

Else

.MoveNext

End If

Loop

Exit Sub
```

endOfSearch: txtID = !ID txtPID = !PID txtName = !Name txtDoctor = !Doctor txtDate = !Date txtTime = !Time txtDiagnosis = !Diagnosis txtRemarks = !Remarks

End With End If End Sub

Private Sub frmControls()
txtID.Locked = True
txtPID.Locked = True
txtName.Locked = True
txtDoctor.Locked = True
txtDate.Locked = True
txtDiagnosis.Locked = True
txtTime.Locked = True
txtRemarks.Locked = True

cmdSave. Visible = False

cmdCancel. Visible = False cmdUpdate. Visible = False End Sub

Private Sub frmUnlocked()
txtDoctor.Locked = False
txtDiagnosis.Locked = False
txtRemarks.Locked = False
End Sub

Private Sub clearFields()
txtID.Text = ""
txtPID.Text = ""
txtName.Text = ""
txtDoctor.Text = ""
txtDate.Text = ""
txtDiagnosis.Text = ""
txtRemarks.Text = ""
End Sub

# frmBilling - Add, Delete, Edit and View company payment information

Private Declare Function DeleteMenu Lib "user32" (ByVal hMenu As Long, ByVal nPosition As Long, ByVal wFlags As Long) As Long
Private Declare Function GetSystemMenu Lib "user32" (ByVal hWnd As Long, ByVal bRevert As Long) As Long

Private Const MF BYPOSITION = &H400&

Function to remove the windows close button ('x')
Private Sub RemoveMenus()
Dim hMenu As Long

hMenu = GetSystemMenu(hWnd, False)
DeleteMenu hMenu, 6, MF\_BYPOSITION
End Sub

Private Sub Form\_Load()
cmdEdit.Enabled = False
cmdDelete.Enabled = False
Me.Move 0, 0, 4230
frmControls
RemoveMenus
End Sub

Display billing records in the listview Private Sub cmdInfo\_Click()
ListView1.ListItems.Clear

If txtCID = "" Then

MsgBox "Please enter Company ID to view", vbCritical, "HIS"
txtCID.SetFocus
Exit Sub
End If

With Adodc3
.Refresh
.RecordSource = "select \* from Billing where CID = "" & txtCID.Text & """
.Refresh
End With

With Adodc3.Recordset

If .RecordCount = 0 Then

MsgBox " There are no billing records available"

Exit Sub

Else

```
.MoveFirst
While Not .EOF
ListView1.ListItems.Add , , !ID
.MoveNext
Wend
End If
End With
```

DataGrid1.clearFields

# With Adodc2 .Refresh .RecordSource = "select [PID],[Name],[Charge] from Payment where Company = " & txtCID.Text & "" .Refresh End With

ListView1.Enabled = True cmdOK.Visible = True cmdSave.Visible = False cmdCancel.Visible = False cmdUpdate.Visible = False cmdUpdate.Visible = False cmdEdit.Enabled = True cmdDelete.Enabled = True End Sub

'Add billing records
Private Sub cmdAdd Click()

If txtCID = "" Then

MsgBox "Please enter Company ID to view", vbCritical, "HIS"
txtCID.SetFocus
Exit Sub
End If

With Adodc2
.Refresh
.RecordSource = "select \* from Payment where Company = "" & txtCID.Text & """
.Refresh
End With

On Error Resume Next
With Adodc2.Recordset
If .RecordCount = 0 Then
 MsgBox "There are no billing record available"
 Exit Sub
Else

```
.MoveFirst
Do While Not .EOF
If !CID = txtCID.Text Then
txtCharge = !Charge
Dim sum As Long
sum = sum + txtCharge
.MoveNext
End If
Loop
End If
End With
```

txtCharge = sum

If sum = 0 Then
MsgBox "Current charges is 0"
Else
txtPayer.Text = ""
txtPay.Text = ""
txtChange.Text = ""
txtPayer.SetFocus
txtPayer.Locked = False
txtPay.Locked = False
txtCharge.Locked = False

ListView1.Enabled = False

cmdEdit.Enabled = False
cmdDelete.Enabled = False
cmdExit.Enabled = False
cmdSave.Visible = True
cmdCancel.Enabled = True
cmdCancel.Visible = True
cmdSave.Enabled = True
cmdUpdate.Visible = False
cmdOK.Visible = False
cmdClear.Visible = False

txtDate = Date

DataGrid1.clearFields

With Adodc2 .Refresh

.RecordSource = "select [PID],[Name],[Charge] from Payment where Company = " & txtCID.Text & ""

.Refresh End With

With Adodc3

Refresh

.RecordSource = "select \* from Billing"

Refresh

End With

Dim X As Long
On Error Resume Next
Adodc3.Refresh
Adodc3.Recordset.MoveLast
X = Adodc3.Recordset.Fields(0)
Adodc3.Recordset.AddNew
txtID.Text = X + 1

Me. Width = 9420

End If End Sub

Edit Billing Records
Private Sub cmdEdit\_Click()
Dim toedit As String
toedit = ListView1.SelectedItem.Text

If toedit = "" Then

MsgBox "Please choose a Record to edit", vbCritical, "HIS"

Exit Sub

End If

Me. Width = 9420

frmUnlocked

cmdUpdate. Visible = True cmdCancel. Visible = True cmdSave. Visible = False

txtPayer.SetFocus End Sub

Delete billing records
Private Sub cmdDelete\_Click()
On Error Resume Next

'Delete confirmation message
Dim del
del = MsgBox("Are you sure you want to delete this record?", vbYesNo)
If del = vbYes Then
cmdOK. Visible = False

Dim todelete As String todelete = ListView1.SelectedItem.Text

With Adodc2.Recordset .MoveFirst While Not .EOF

If todelete = !ID Then

.Delete

ListView1.ListItems.Remove ListView1.SelectedItem.Index

Exit Sub

Else

.MoveNext

End If

Wend

End With

"Not deleted confirmation message

ElseIf del = vbNo Then

MsgBox "Payment Information is not deleted", , "HIS"

Exit Sub

End If

Me. Width = 4230

End Sub

Exit Form
Private Sub cmdExit\_Click()
Unload Me

End Sub

Private Sub cmdOK\_Click()

Me. Width = 4230

txtID = ""

ListView1.Enabled = True

cmdAdd.Enabled = True

cmdDelete.Enabled = True

cmdEdit.Enabled = True

cmdExit.Enabled = True

cmdOK. Visible = False

End Sub

'Clear Form
Private Sub cmdClear\_Click()
txtID.Locked = False

ListView1.Enabled = True
cmdAdd.Enabled = True
cmdDelete.Enabled = True
cmdEdit.Enabled = True
cmdExit.Enabled = True

clearFields
Me.Width = 4230
txtCID.SetFocus
frmUnlocked
End Sub

'Cancel process
Private Sub cmdCancel\_Click()
cmdAdd.Enabled = True
cmdEdit.Enabled = True
cmdDelete.Enabled = True
cmdExit.Enabled = True

clearFields
Me.Width = 4230
ListView1.Enabled = True
cmdCancel.Visible = False
Adodc2.Recordset.CancelUpdate
End Sub

Private Sub cmdSave\_Click()
'Check fo empty fields

If Len(txtPayer.Text) = 0 Then

MsgBox "Payer is not entered", vbExclamation, "HIS"

txtPayer.SetFocus

Exit Sub

ElseIf Len(txtPay.Text) = 0 Then

MsgBox "Pay is not entered", vbExclamation, "HIS"

txtPay.SetFocus

Exit Sub

End If
'Save data in the database

'Save data in the database
On Error Resume Next
With Adodc3.Recordset
.AddNew
.Fields("ID").Value = Left(txtID.Text, 50)

```
.Fields("CID"). Value = Left(txtCID.Text, 50)
  .Fields("Payer"). Value = Left(txtPayer. Text, 200)
  .Fields("Date"). Value = Left(txtDate. Text, 200)
  .Fields("Charge"). Value = Left(txtCharge.Text, 20)
  .Fields("Pay"). Value = Left(txtPay. Text, 20)
  .Fields("Change"). Value = Left(txtPay.Text - txtCharge.Text, 20)
  .Update
End With
With Adodc2
  .Refresh
  .RecordSource = "select * from Payment where Company = " & txtCID.Text & ""
  .Refresh
End With
On Error Resume Next
With Adodc2 Recordset
  If .RecordCount = 0 Then Exit Sub
  .MoveFirst
    Do While Not .EOF
       If !Company = txtCID.Text Then
  !Charge = "0"
       .MoveNext
     End If
   Loop
End With
frmControls
cmdOK, Visible = True
cmdCancel.Enabled = False
cmdSave.Enabled = False
ListView1.Enabled = True
ListView1.ListItems.Add 1, , txtID.Text
End Sub
Private Sub cmdUpdate Click()
'Check fo empty fields
If Len(txtPayer.Text) = 0 Then
  MsgBox "Payer is not entered", vbExclamation, "HIS"
  txtPayer.SetFocus
  Exit Sub
ElseIf Len(txtPay.Text) = 0 Then
  MsgBox "Pay is not entered", vbExclamation, "HIS"
  txtPay.SetFocus
  Exit Sub
End If
```

'Update fields
On Error Resume Next
With Adodc3.Recordset
.Fields("Payer").Value = Left(txtPayer.Text, 20)
.Fields("Pay").Value = Left(txtPay.Text, 20)
.Fields("Charge").Value = Left(txtCharge.Text, 20)
.Fields("Change").Value = Left(txtPay.Text - txtCharge.Text, 20)
.Update
End With

frmControls fraBilling.Refresh ListView1.Enabled = True cmdUpdate.Enabled = False End Sub

Private Sub ListView1\_Click() frmControls txtID.Locked = True

Dim Name As String

If ListView1.ListItems.Count = 0 Then Exit Sub Name = ListView1.SelectedItem.Text showRecord Name, "billing"

cmdSave. Visible = False cmdCancel. Visible = False cmdUpdate. Visible = False cmdClear. Visible = False End Sub

Private Sub ListView1\_DblClick()
frmControls
ListView1\_Click
Me.Width = 9420
cmdAdd.Enabled = False
cmdExit.Enabled = False
cmdOK.Visible = True
End Sub

'Show record when listview is clicked
Public Sub showRecord(Name As String, loadby As String)
If loadby = "billing" Then

# With Adodc3.Recordset If .RecordCount = 0 Then Exit Sub

.MoveFirst
Do While Not .EOF

If !CID = Name Or !Payer = Name Then
GoTo endOfSearch
Else
.MoveNext
End If
Loop
Exit Sub

endOfSearch: txtID = !ID txtCID = !CID txtPayer = !Payer txtDate = !Date txtCharge = !Charge txtPay = !Pay txtChange = !Change

End With End If End Sub

Lock important fields
Private Sub frmControls()
txtID.Locked = True
txtPayer.Locked = True
txtDate.Locked = True
txtCharge.Locked = True
txtPay.Locked = True
txtChange.Locked = True
txtChange.Locked = True
End Sub

Unlock fields for bill payment purposes
Private Sub frmUnlocked()
txtPayer.Locked = False
txtPay.Locked = False
txtCharge.Locked = False
End Sub

Function to clear text boxes Private Sub clearFields() txtID.Text = ""

txtCID.Text = ""

txtPayer.Text = ""

txtDate.Text = ""

txtCharge.Text = ""

txtCharge.Text = ""

txtChange.Text = ""

IF Escord Court = 0 Then East

## frmPharmacy - Add, Edit, Delete or view information regarding medicine

Private Declare Function DeleteMenu Lib "user32" (ByVal hMenu As Long, ByVal nPosition As Long, ByVal wFlags As Long) As Long
Private Declare Function GetSystemMenu Lib "user32" (ByVal hWnd As Long, ByVal bRevert As Long) As Long
Private Const MF\_BYPOSITION = &H400&

'Function to remove the windows close button ('x')
Private Sub RemoveMenus()
Dim hMenu As Long
hMenu = GetSystemMenu(hWnd, False)
DeleteMenu hMenu, 6, MF\_BYPOSITION
End Sub

Private Sub Form Load() Me.Move 0, 0, 5400 frmControls frmFill Adodc1. Visible = False RemoveMenus 'List all item in database in listview With Adodc1.Recordset If .RecordCount = 0 Then Exit Sub .MoveFirst While Not .EOF ListView1,ListItems.Add,,!Name .MoveNext Wend End With End Sub

'Add new medicine
Private Sub cmdNew\_Click()
Me.Width = 9900
clearFields
frmEnabled
txtName.SetFocus

txtDistributed = 0

cmdSave. Visible = True cmdCancel. Visible = True cmdOK. Visible = False

cmdUpdate. Visible = False

cmdEdit.Enabled = False cmdInfo.Enabled = False cmdDelete.Enabled = False cmdExit.Enabled = False

txtCode.Enabled = False txtName.Locked = False txtDosage.Locked = False txtExpiry.Locked = False cboType.Locked = False txtPrice.Locked = False txtStock.Locked = False

'Generate ID
On Error Resume Next
Adodc1.Refresh
Adodc1.Recordset.MoveLast
X = Adodc1.Recordset.Fields(0)
Adodc1.Recordset.AddNew
txtCode.Text = X + 1
End Sub

'Edit medicine information
Private Sub cmdEdit\_Click()
Dim toedit As String
toedit = ListView1.SelectedItem.Text
If toedit = "" Then
MsgBox "Please choose a Medicine to edit", vbCritical, "HIS"
Exit Sub
End If

ListView1.Enabled = False cmdNew.Enabled = False cmdInfo.Enabled = False cmdDelete.Enabled = False cmdExit.Enabled = False

Me.Width = 9900

txtCode.Locked = False txtName.Locked = False txtDosage.Locked = False txtExpiry.Locked = False cboType.Locked = False txtPrice.Locked = False cmdUpdate.Visible = True cmdCancel.Visible = True cmdSave.Visible = False cmdOK.Visible = False

frmEnabled txtName.SetFocus End Sub

Delete selected medicine record Private Sub cmdDelete\_Click() Dim todelete As String todelete = ListView1. SelectedItem. Text

If todelete = "" Then

MsgBox "Please Medicine to delete", vbCritical, "HIS"

Exit Sub

End If

cmdNew.Enabled = False cmdInfo.Enabled = False cmdEdit.Enabled = False cmdExit.Enabled = False

On Error Resume Next

Dim del
del = MsgBox("Are you sure you want to delete this record?", vbYesNo)
If del = vbYes Then
cmdOK. Visible = False

With Adodc1.Recordset
.MoveFirst
While Not .EOF
If todelete = !Name Then
.Delete
ListView1.ListItems.Remove ListView1.SelectedItem.Index
Exit Sub
Else
.MoveNext
End If
Wend
End With

ElseIf del = vbNo Then
MsgBox "Medicine Information is not deleted", , "HIS"

cmdNew.Enabled = True cmdInfo.Enabled = True cmdEdit.Enabled = True cmdExit.Enabled = True Exit Sub End If

Me. Width = 5400 End Sub

'View medicine information
Private Sub cmdInfo\_Click()
ListView1.Enabled = False
cmdNew.Enabled = False
cmdDelete.Enabled = False
cmdEdit.Enabled = False
cmdExit.Enabled = False

Me. Width = 9900

cmdOK. Visible = True cmdSave. Visible = False cmdCancel. Visible = False cmdUpdate. Visible = False frmDisabled End Sub

'Exit form
Private Sub cmdExit\_Click()
Unload Me
End Sub

Private Sub cmdOK\_Click()
ListView1.Enabled = True
cmdNew.Enabled = True
cmdDelete.Enabled = True
cmdEdit.Enabled = True
cmdExit.Enabled = True
cmdExit.Enabled = True
cmdInfo.Enabled = True
cmdOK.Visible = False

Me.Width = 5400 cmdOK.Visible = False End Sub

Update record in database

Private Sub cmdUpdate\_Click()
ListView1.Enabled = True
cmdNew.Enabled = True
cmdDelete.Enabled = True
cmdInfo.Enabled = True
cmdExit.Enabled = True

### With Adodc1.Recordset

While Not .EOF

If .RecordCount = 0 Then Exit Sub

If !Name = ListView1.SelectedItem.Text Then

!Code = txtCode.Text

!Name = txtName.Text

!Dosage = txtDosage.Text

!Expiry = txtExpiry.Text

!Type = cboType.ListIndex

!Price = txtPrice.Text

!Stock = txtStock.Text

!Distributed = txtDistributed.Text

.Update

.MoveNext

Fise

.MoveNext

End If

Wend

End With

Me. Width = 5400 cmdCancel. Visible = False cmdUpdate. Visible = False End Sub

'Cancel action
Private Sub cmdCancel\_Click()
frmControls
Me. Width = 5400

cmdCancel.Visible = False cmdUpdate.Visible = False

cmdNew.Enabled = True cmdEdit.Enabled = True cmdInfo.Enabled = True cmdDelete.Enabled = True cmdExit.Enabled = True

#### ListView1.Enabled = True

Adodc1.Recordset.CancelUpdate Adodc1.Recordset.MoveFirst End Sub

Private Sub cmdSave\_Click()

'Check for empty fields

If Len(txtCode.Text) = 0 Then

MsgBox "Code is not entered", vbExclamation, "HIS"

txtCode.SetFocus

Exit Sub

ElseIf Len(txtName.Text) = 0 Then

MsgBox "Name is not entered", vbExclamation, "HIS"

txtName.SetFocus

Exit Sub

ElseIf Len(txtDosage.Text) = 0 Then

MsgBox "Dosage is not entered", vbExclamation, "HIS"

txtDosage.SetFocus

Exit Sub

ElseIf Len(txtExpiry.Text) = 0 Then

MsgBox "Expiry date is not entered", vbExclamation, "HIS"

txtExpiry.SetFocus

Exit Sub

ElseIf Len(txtPrice.Text) = 0 Then

MsgBox "Price is not entered", vbExclamation, "HIS"

txtPrice.SetFocus

Exit Sub

ElseIf Len(txtStock.Text) = 0 Then

MsgBox "Stock is not entered", vbExclamation, "HIS"

txtStock.SetFocus

Exit Sub

ElseIf Len(txtDistributed.Text) = 0 Then

MsgBox "Distributed is not entered", vbExclamation, "HIS"

txtDistributed.SetFocus

Exit Sub

End If

'check if stock is numeric

If Not IsNumeric(txtStock.Text) Then

MsgBox "Stock must consists of integers", vbExclamation, "HIS"

txtStock.SelStart = 0

txtStock.SelLength = Len(txtStock.Text)

txtStock.SetFocus

Exit Sub

With Adodc1.Recordset

.Fields("Code").Value = Left(txtCode.Text, 20)

.Fields("Name"). Value = Left(txtName. Text, 30)

.Fields("Type"). Value = Left(cboType.ListIndex, 30)

.Fields("Dosage"). Value = Left(txtDosage.Text, 20)

.Fields("Expiry"). Value = Left(txtExpiry.Text, 20)

.Fields("Price"). Value = Left(txtPrice. Text, 20)

.Fields("Stock"). Value = Left(txtStock.Text, 20)

.Fields("Distributed"). Value = Left(txtDistributed.Text, 20)

.Update

frmControls

ListView1.ListItems.Add 1, , txtName.Text

End With

fraMedicine.Refresh Me.Width = 5400

ListView1.Enabled = True

cmdEdit.Enabled = True

cmdInfo.Enabled = True

cmdDelete.Enabled = True

cmdExit.Enabled = True

End Sub

Private Sub ListView1\_Click()
Dim Name As String

If ListView1.ListItems.Count = 0 Then Exit Sub Name = ListView1.SelectedItem.Text showRecord Name, "medicine"

cmdSave. Visible = False cmdCancel. Visible = False cmdUpdate. Visible = False cmdOK. Visible = True

End Sub

Private Sub ListView1\_DblClick()
ListView1\_Click
Me.Width = 9900
cmdOK.Visible = True
cmdNew.Enabled = False
End Sub

'Display medicine fields information
Public Sub showRecord(Name As String, loadby As String)
If loadby = "medicine" Then

With Adodc1.Recordset

If .RecordCount = 0 Then Exit Sub
.MoveFirst

Do While Not .EOF

If !Name = Name Or !Code = Name
Or !Dosage = Name Then
GoTo endOfSearch
Else
.MoveNext
End If
Loop
Exit Sub

endOfSearch:

frmPharmacy.txtCode = !Code frmPharmacy.txtName = !Name frmPharmacy.txtDosage = !Dosage frmPharmacy.txtExpiry = !Expiry frmPharmacy.cboType.ListIndex = !Type frmPharmacy.txtPrice = !Price frmPharmacy.txtStock = !Stock frmPharmacy.txtDistributed = !Distributed

#### End With

End If End Sub

'Clear all fields
Private Sub clearFields()
txtCode.Text = ""
txtName.Text = ""
txtDosage.Text = ""
txtExpiry.Text = ""
txtPrice.Text = ""
txtStock.Text = ""
txtDistributed.Text = ""
cboType.ListIndex = 0
End Sub

Lock fields
Private Sub frmControls()

txtCode.Locked = True txtName.Locked = True txtDosage.Locked = True txtExpiry.Locked = True cboType.ListIndex = True txtPrice.Locked = True txtStock.Locked = True txtDistributed.Locked = True cboType.Locked = True

cmdSave. Visible = False cmdCancel. Visible = Fase cmdUpdate. Visible = False End Sub

Private Sub frmFill()
"Type Dropdown List'
cboType.AddItem ""
cboType.AddItem "Tablet"
cboType.AddItem "Liquid"
cboType.AddItem "Capsule"
cboType.AddItem "Soft Gels"
cboType.ListIndex = 0
End Sub

Disable fields
Private Sub frmDisabled()
txtCode.Enabled = False
txtName.Enabled = False
txtDosage.Enabled = False
txtExpiry.Enabled = False
txtExpiry.Enabled = False
txtPrice.Enabled = False
txtStock.Enabled = False
txtDistributed.Enabled = False
End Sub

Enable fields
Private Sub frmEnabled()
txtName.Enabled = True
txtDosage.Enabled = True
txtExpiry.Enabled = True
cboType.ListIndex = True
txtPrice.Enabled = True
txtStock.Enabled = True
txtDistributed.Enabled = True

## frmInventory - Add or Remove stock from storage

Private Declare Function DeleteMenu Lib "user32" (ByVal hMenu As Long, ByVal nPosition As Long, ByVal wFlags As Long) As Long
Private Declare Function GetSystemMenu Lib "user32" (ByVal hWnd As Long, ByVal bRevert As Long) As Long

Private Const MF BYPOSITION = &H400&

Function to remove the windows close button ('x')
Private Sub RemoveMenus()
Dim hMenu As Long

hMenu = GetSystemMenu(hWnd, False)
DeleteMenu hMenu, 6, MF\_BYPOSITION
End Sub

Private Sub Form\_Load()
Me.Move 0, 0
RemoveMenus
lstInventori.Clear
Call ViewAlgorithm
lstInventori.Selected(0) = True
Call lstInventori\_Click
End Sub

'Add stock to available stock
Private Sub cmdAdd\_Click()
Dim totambah As String
totambah = lstInventori.Text
On Error GoTo err
If totambah = "" Then

MsgBox "Please choose from the medical list", vbCritical, "HIS" Exit Sub

End If

Dim box As Long

box = InputBox("Amount of " & IstInventori.Text & " added into stock", "HIS")
With Adodc1.Recordset

.MoveFirst

While Not .EOF

If !Name = IstInventori.Text Then

MsgBox "" & box & " Stock has been added", vbInformation, "HIS"

!Stock = !Stock + box

.Update

txtStock.Text = !Stock

```
.MoveNext
Else
.MoveNext
End If
  Wend
End With
Exit Sub
err:
MsgBox err. Description, vbCritical, "HIS"
Exit Sub
End Sub
Remove stock from available stock
Private Sub cmdRemove Click()
Dim totolak As String
totolak = lstInventori. Text
On Error GoTo err
If totolak = "" Then
  MsgBox "Sila pilih pilihan daripada list", vbCritical, "HIS"
Exit Sub
End If
Dim box As Long
box = InputBox("Amount of " & IstInventori. Text & " removed from stock", "HIS")
With Adodc1.Recordset
.MoveFirst
  While Not .EOF
    If !Name = IstInventori. Text Then
 If (!Stock - box) < 0 Then
MsgBox "Quantity of stock exceeds available stock", vbInformation, "HIS"
  Exit Sub
  Else
  !Stock = !Stock - box
 MsgBox "" & box & " Stock has been removed", vbInformation, "HIS"
   End If
    .Update
    txtStock.Text = !Stock
    .MoveNext
    Else
    .MoveNext
    End If
  Wend
End With
```

Exit Sub

err:

MsgBox err.Description, vbCritical, "HIS" Exit Sub End Sub

Exit form
Private Sub cmdExit\_Click()
Unload Me
End Sub

Find records based on selected text in inventory's list Private Sub Search(ByVal Name As String) Adodc1.Recordset.MoveFirst Do

If (Adodc1.Recordset.Fields("Name") = Name) Then Exit Sub Adodc1.Recordset.MoveNext DoEvents

Loop While Adodc1.Recordset.EOF = False End Sub

'View all medicine name from the Medicine table Private Sub ViewAlgorithm()

lstinventori.AddItem Adodc1.Recordset.Fields("Name").Value
Adodc1.Recordset.MoveNext
DoEvents
Loop While Adodc1.Recordset.EOF = False
End Sub

"View stock amount in the textbox
Private Sub lstInventori\_Click()
Call Search(lstInventori.Text)
txtStock.Text = CStr(Adodc1.Recordset.Fields("Stock").Value)
txtDistributed.Text = CStr(Adodc1.Recordset.Fields("Distributed").Value)
End Sub

### frmReminder - Remind the user if medicine stock amount is below 50

Private Declare Function DeleteMenu Lib "user32" (ByVal hMenu As Long, ByVal nPosition As Long, ByVal wFlags As Long) As Long
Private Declare Function GetSystemMenu Lib "user32" (ByVal hWnd As Long, ByVal bRevert As Long) As Long
Private Const MF\_BYPOSITION = &H400&

Function to remove the windows close button ('x')
Private Sub RemoveMenus()
Dim hMenu As Long
hMenu = GetSystemMenu(hWnd, False)
DeleteMenu hMenu, 6, MF\_BYPOSITION
End Sub

'Display medicine ID, name and stock when it is below 50
Private Sub Form\_Load()
Me.Move 0, 0
Dim txt As Integer
txt = 50
RemoveMenus

With Adodc1
.Refresh
.RecordSource = "select \* from Medicine"
.Refresh
End With

With Adodc 1. Recordset

If .RecordCount = 0 Then Exit Sub
.MoveFirst

While Not .EOF

Dim low As Integer
low = !Stock
If low < 50 Then
ListView1. ListItems. Add . . "Med

ListView1.ListItems.Add , , "Medicine ID:" & !Code & " - " & "Name:" & !Name & " - " & "Balance:" & low & ""

.MoveNext

Else

.MoveNext

End If

Wend

End With

End Sub

Private Sub cmdOK\_Click()

Unload Me End Sub

In Court Clear

## frmSearch - Find information regarding patients

Private Declare Function DeleteMenu Lib "user32" (ByVal hMenu As Long, ByVal nPosition As Long, ByVal wFlags As Long) As Long
Private Declare Function GetSystemMenu Lib "user32" (ByVal hWnd As Long, ByVal bRevert As Long) As Long
Private Const MF\_BYPOSITION = &H400&

'Function to remove the windows close button ('x')
Private Sub RemoveMenus()
Dim hMenu As Long
hMenu = GetSystemMenu(hWnd, False)
DeleteMenu hMenu, 6, MF\_BYPOSITION
End Sub

Private Sub Form\_Load()
Me.Move 0, 0
frmFill
RemoveMenus
End Sub
Function to search exact match
Private Sub cmdSearch\_Click()
If txtSearch = "" Then
MsgBox "Search box is empty"
Else
IstResults Clear

lstResults2.Clear

'Search by ID
If cboSearch.ListIndex = 0 Then
With Adodc1
.Refresh
.RecordSource = "select \* from Patient where ID = " & txtSearch.Text & ""
.Refresh
End With

# display

'Search by NRIC
ElseIf cboSearch.ListIndex = 1 Then
With Adodc1
.Refresh
.RecordSource = "select \* from Patient where NRIC = " & txtSearch.Text & ""
.Refresh
End With

display

'Search by Company

ElseIf cboSearch.ListIndex = 2 Then

With Adodc1

Refresh

.RecordSource = "select \* from Patient where Company = " & txtSearch.Text & ""

Refresh

End With

display

End If

End If

frmSearch.Refresh

End Sub

Private Sub cmdExit\_Click()

Unload Me

End Sub

Display the results in the list box

Private Sub display()

With Adodc1.Recordset

If .RecordCount = 0 Then Exit Sub

.MoveFirst

While Not .EOF

lstResults.AddItem Adodc1.Recordset.Fields("Name").Value

lstResults2.AddItem Adodc1.Recordset.Fields("ID").Value

.MoveNext

Wend

End With

End Sub

Fill the category list item Private Sub frmFill()

cboSearch.AddItem "ID"

cboSearch.AddItem "NRIC"

cboSearch.AddItem "Company"

cboSearch.ListIndex = 0

End Sub

Private Sub lstResults2\_Click()

IstResults.Selected(IstResults2.ListIndex) = True

End Sub

Private Sub lstResults\_Click()

lstResults2.Selected(lstResults.ListIndex) = True End Sub

'Show patient form if double clicked on the results Private Sub lstResults2\_DblClick() Dim name1 As String name1 = lstResults2.Text

frmPatient.Show frmPatient.showRecord name1, "patient" frmPatient.Width = 10590 End Sub